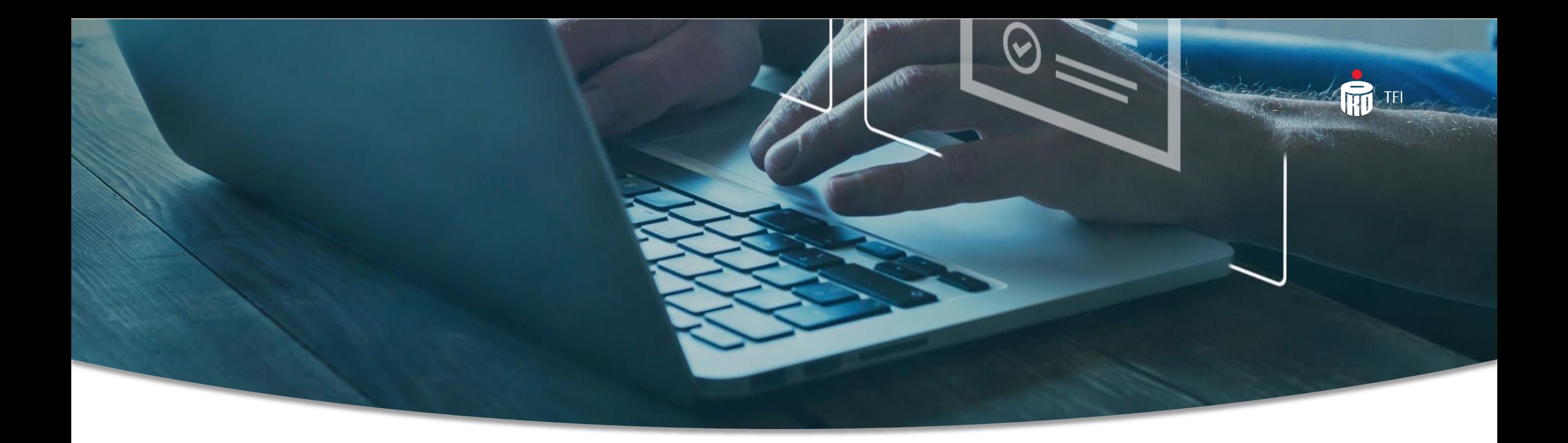

# Aplikacja iPPK - główne funkcjonalności

Informacja reklamowa. Styczeń 2024

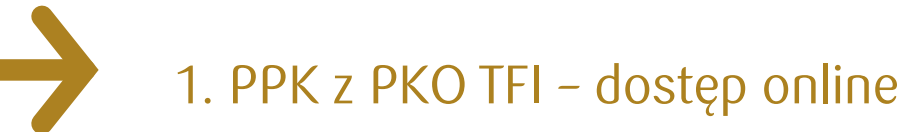

2. Aplikacja iPPK - narzędzie do obsługi Pracowniczych Planów Kapitałowych

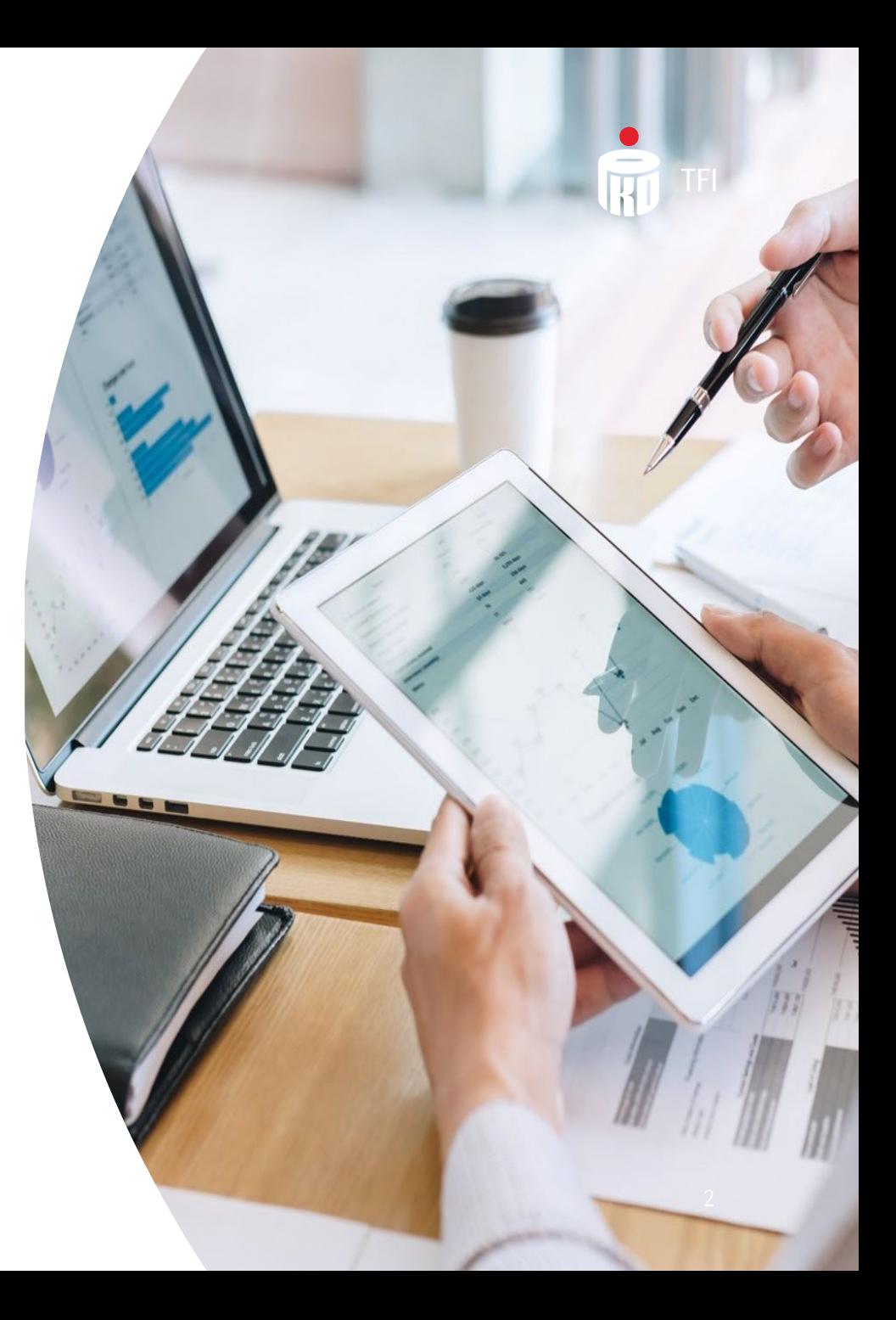

1. PPK z PKO TFI – dostęp online Informacje ogólne

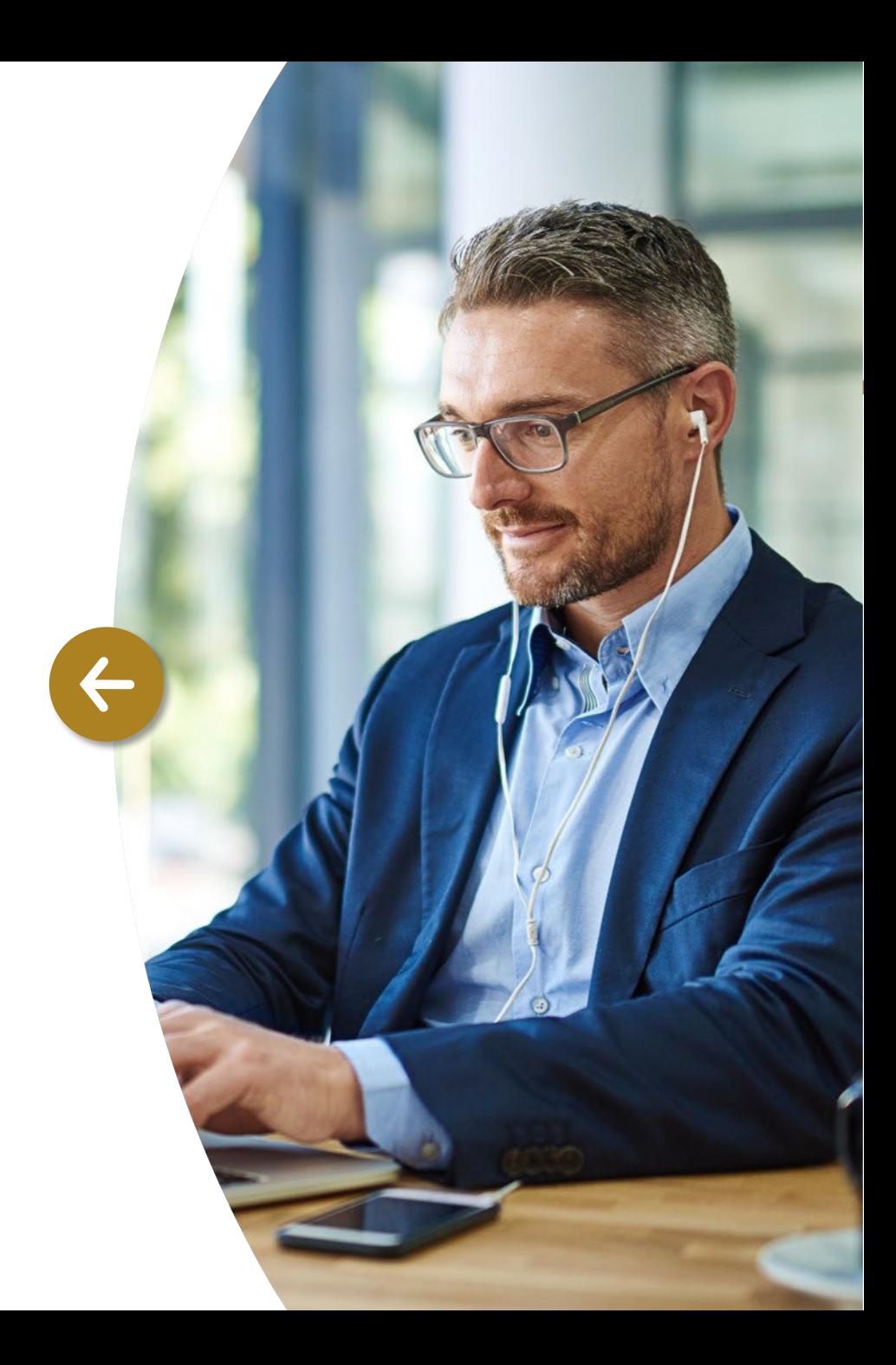

#### PPK z PKO TFI – dostęp online Informacje ogólne

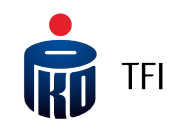

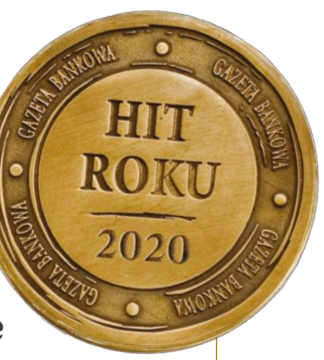

PKO TFI udostępnia Pracodawcy **bezpłatnie** Aplikację iPPK do obsługi PPK.

Uczestnicy PPK mają dostęp do swoich rachunków PPK za pośrednictwem internetowego serwisu transakcyjnego i-Fundusze dostępnego na stronie: **www.i-[Fundusze.pl](http://www.i-fundusze.pl/)** (tj. poza AplikacjąiPPK).

#### **Korzyści z Aplikacji iPPK przy utworzeniu i obsłudze PPK**

- Optymalizacja procesów rejestrowania pracowników do Pracowniczego Planu Kapitałowego.
- Łatwy i wygodny sposób przekazywania informacji o wpłatach i uzyskiwanie informacji zwrotnych o ich rozliczeniu.
- Możliwość obsługi Uczestników PPKprzez pracowników działu kadr.
- Bieżące monitorowanie statusów przyjmowanych dyspozycji w systemie.
- Podgląd do danych pracownika.
- Generowanie raportów na potrzeby systemu kadrowo-płacowego.

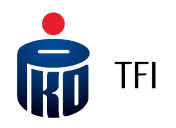

## 2. Aplikacja iPPK

Narzędzie do obsługi Pracowniczych Planów Kapitałowych

#### Dostęp do Aplikacji iPPK

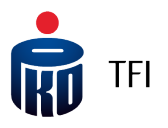

Po zawarciu umowy o zarządzanie PPK, na adres e-mail Administratora Aplikacji iPPK, wskazanego w umowie o zarządzanie PPK, zostanie wysłany **link aktywacyjny** (do modułu obsługi PPK) z instrukcją dotyczącą logowania się do systemu.

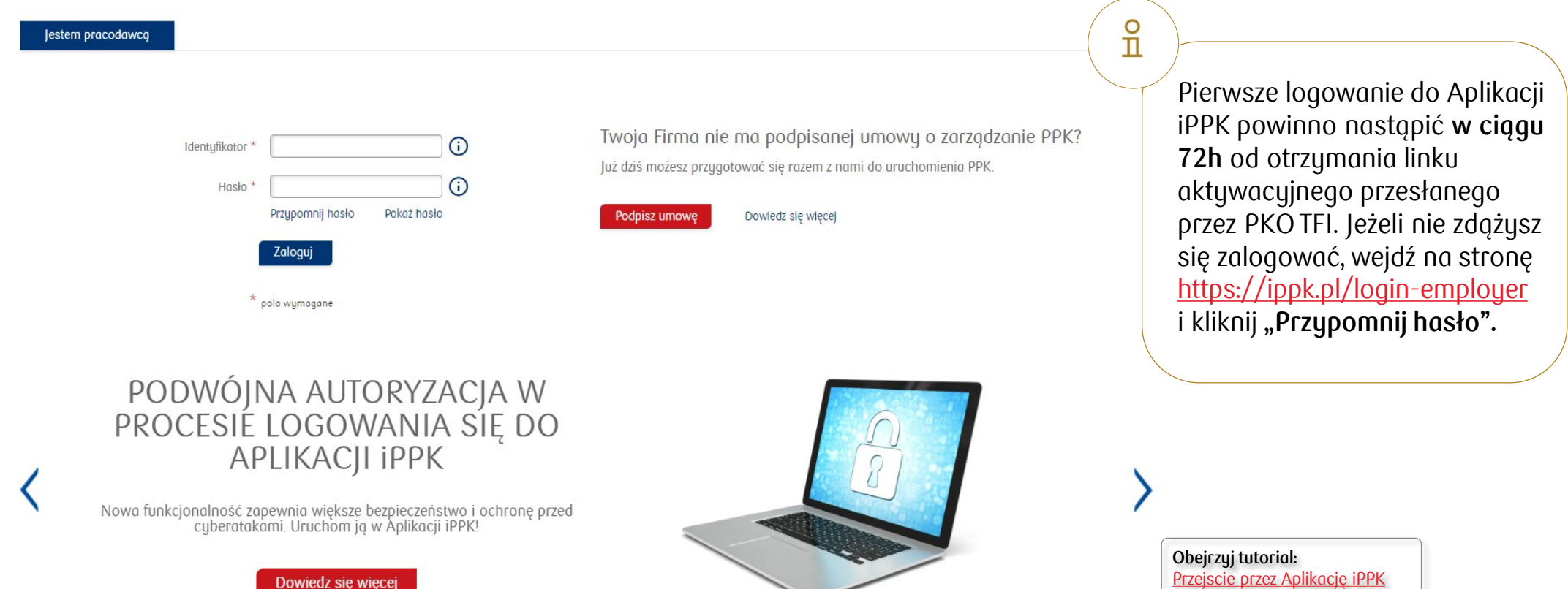

#### Dostęp do Aplikacji iPPK

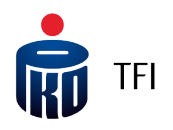

Pierwszy Administrator posiada pełne uprawnienia w Aplikacji iPPK (dostęp do wszystkich folderów). Folder **"Administracja"** umożliwia zarządzanie Użytkownikami, nadawanie i odbieranie dostępów oraz uprawnień.

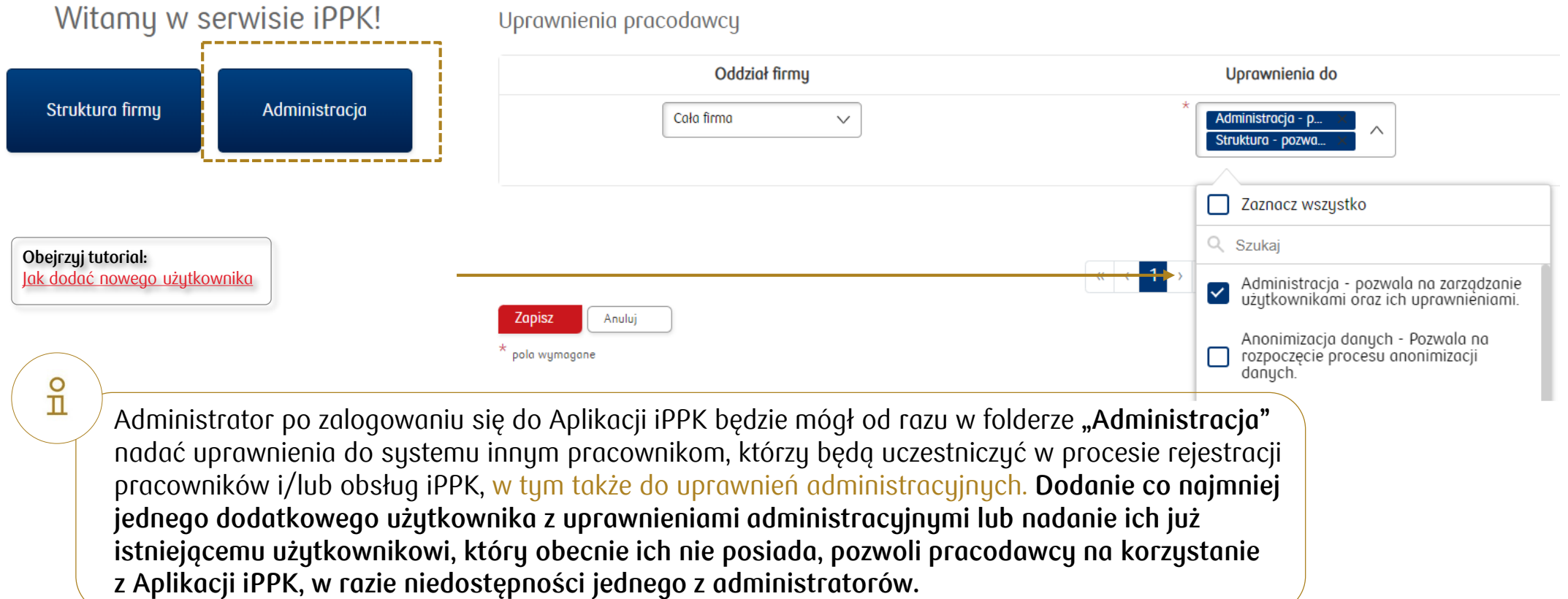

#### Podwójna autoryzacja w Aplikacji iPPK - aktywacja

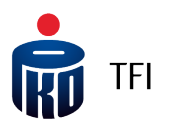

Podczas logowania do Aplikacji iPPK oprócz podania identyfikatora oraz hasła system będzie prosił użytkownika o wprowadzenie dodatkowo **kodu autoryzacyjnego**, pobranego z wybranego narzędzia uwierzytelniającego (np. Duo, Google Authenticator lub Microsoft Authenticator), które **można bezpłatnie pobrać** ze Sklepu Play lub Apple Store, a następnie zainstalować na telefonie. Uprawnioną osobą do wprowadzenia podwójnej autoryzacji podczas logowania jest Administrator iPPK w Twojej firmie.

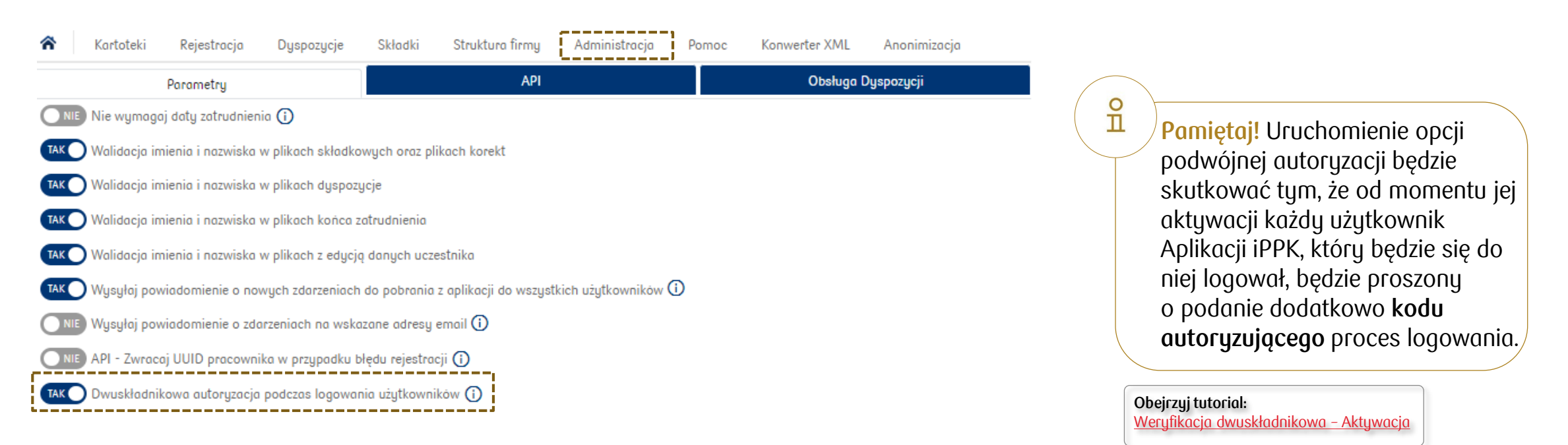

#### **Jak uruchomić funkcjonalność podwójnej autoryzacji?**

Administrator iPPK loguje się do Aplikacji iPPK → klika w zakładkę **Administracja** → dalej zakładka **Konfiguracja** → katalog **Parametry** → przycisk **Dwuskładnikowa autoryzacja podczas logowania użytkowników**.

### Podwójna autoryzacja w Aplikacji iPPK - aktywacja

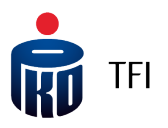

Pobierz ze Sklepu Play lub Apple Store oraz zainstaluj na swoim telefonie bezpłatną aplikację uwierzytelniającą, służącą do generowania jednorazowych kodów (np. Duo, Google Authenticator, Microsoft Authenticator).

- Wejdź na stronę logowania do Aplikacji iPPK [https://ippk.pl/login](https://ippk.pl/login-employer)-employer i wpisz swój identyfikator oraz hasło.
- Gdy na ekranie Aplikacji iPPK pojawi się kod QR, zeskanuj go za pomocą telefonu, korzystając z zainstalowanej wcześniej aplikacji uwierzytelniającej (patrz pkt 1) – opcja "Zeskanuj kod QR" lub przepisz kod znajdujący się poniżej niego do pobranej na telefon aplikacji uwierzytelniającej – opcja "Wpisz klucz konfiguracyjny".
- W powyższy sposób aplikacja uwierzytelniająca na telefonie zostanie skonfigurowana z Aplikacją iPPK (**jest to działanie jednorazowe**).
- Od tego momentu pobrana aplikacja uwierzytelniająca będzie wyświetlała 6-cyfrowy kod, zmieniający się co jakiś czas na inny (aktualny).

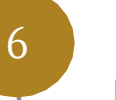

Kod autoryzacyjny, który wyświetli się w danym momencie na ekranie telefonu, należy przepisać do Aplikacji iPPK w trakcie procesu logowania się do niej.

Konflauracia za pośrednictwem zewnetrznej gplikacji uwierzutelniając

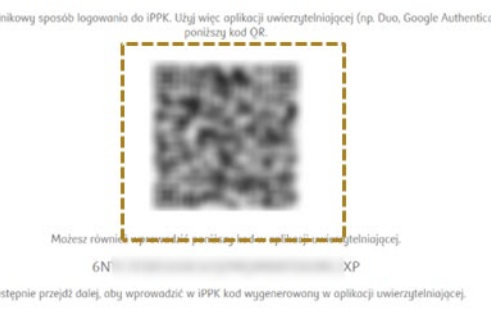

Wpisz kod potwierdzającu Wprowadź kod potwierdzający wyświetlony w aplikacji uwierzytelniającej

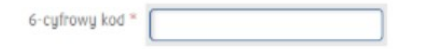

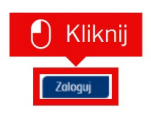

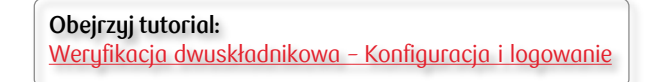

#### Nadawanie uprawnień do Aplikacji iPPK

#### **Zakres uprawnień:**

- $\checkmark$  Administracja nadawanie uprawnień
- API korzystanie z usługi sieciowej (API)
- $\checkmark$  Struktura definiowanie struktury firmy
- $\checkmark$  Rejestracja rejestracja pracowników
- Dyspozycje przyjmowanie dyspozycji (zmiana wysokości wpłat, zawieszenie uczestnictwa w PPK, odwieszenie etc.)
- Kartoteka podgląd informacji o pracownikach (w tym informacji finansowych)
- $\checkmark$  Składki importowanie raportów składek (wpłat do PPK) oraz korekt
- $\checkmark$  Konwerter XML Grupy PPK
- $\checkmark$  Anonimizacja usuwanie błędnie zgłoszonych pracowników

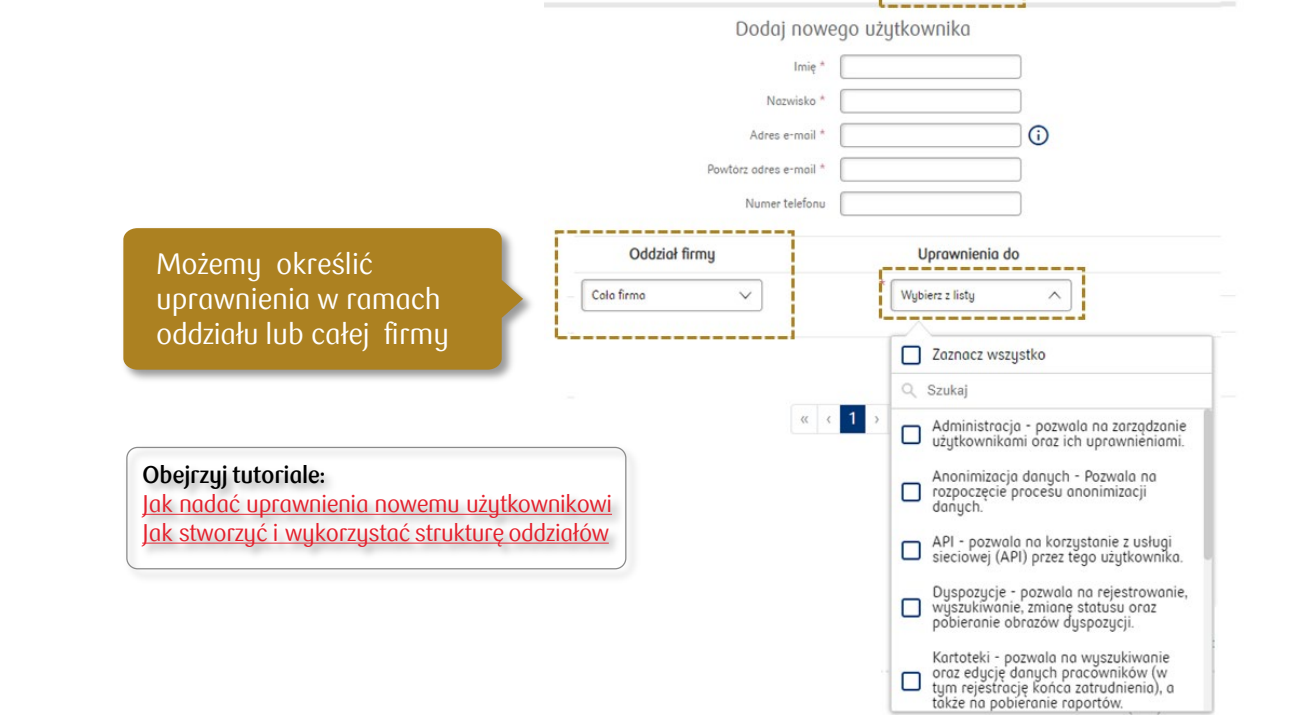

**Duspozucie** 

Skłodki

Struktura firmu

Pomoc

Administracio

Konwerter XML

Na liście uprawnień znajduje się m.in. uprawnienie do wczytywania plików w formacie "xml", zgodnym ze specyfikacją wypracowaną

przez Grupę Roboczą PPK. Aby móc skorzystać z tej funkcjonalności trzeba zaznaczyć na liście uprawnień – **"XML Grupy PPK".**

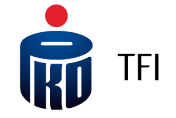

#### Zmiana osób kontaktowych

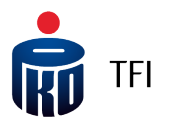

Każdy użytkownik Aplikacji iPPK z uprawnieniami "Administracja" może **dodać, usunąć lub edytować dane osób kontaktowych** wskazanych w umowie o zarządzanie PPK, do których będą przekazywane wiadomości związane z zawartą umową o zarządzanie PPK (wiadomości te nie są wysyłane do administratorów Aplikacji iPPK).

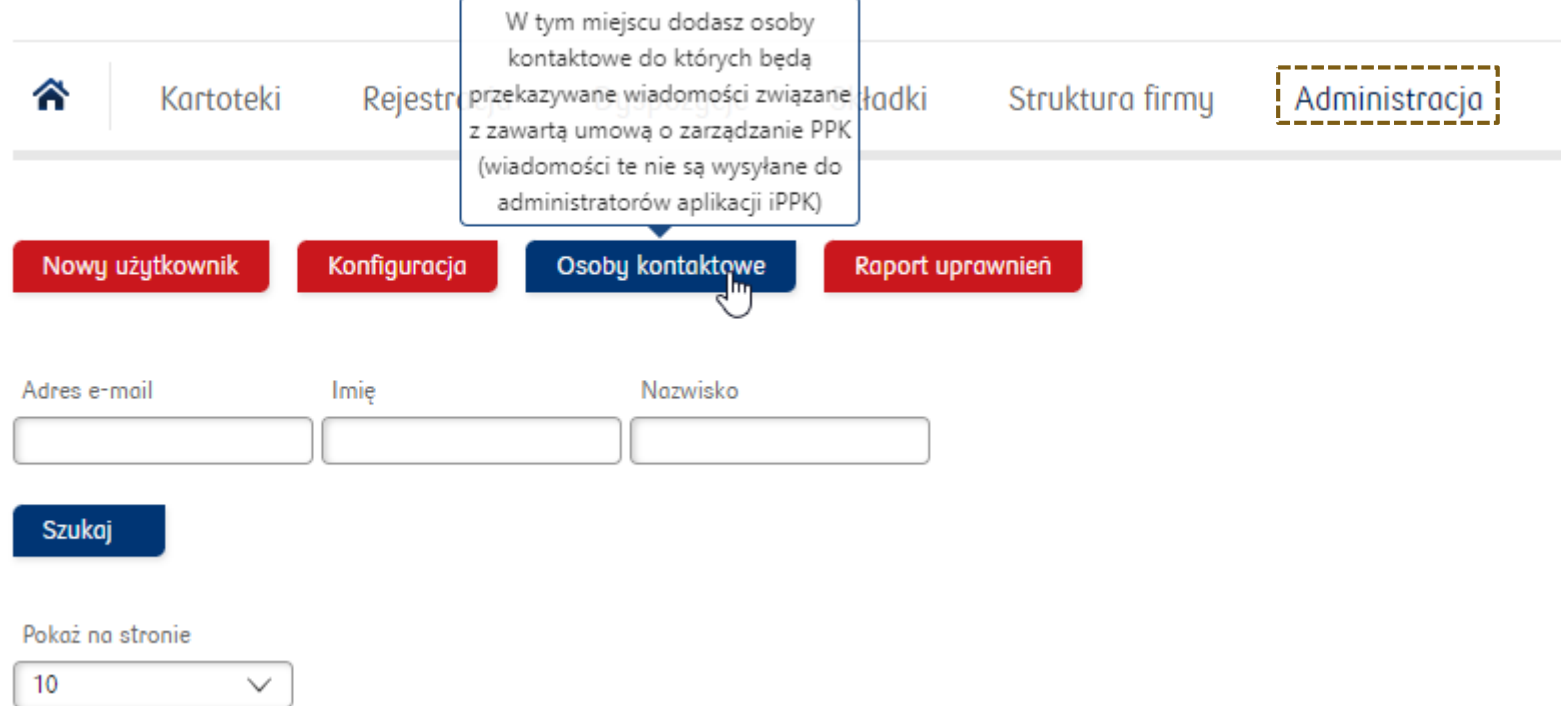

**Obejrzyj tutorial:** [Jak](http://ior.ad/HUA) [edytować dane osób kontaktowych](https://ior.ad/9mZf)

### Zmiana osób kontaktowych cd

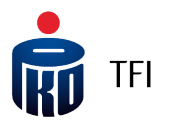

Lista osób kontaktowych

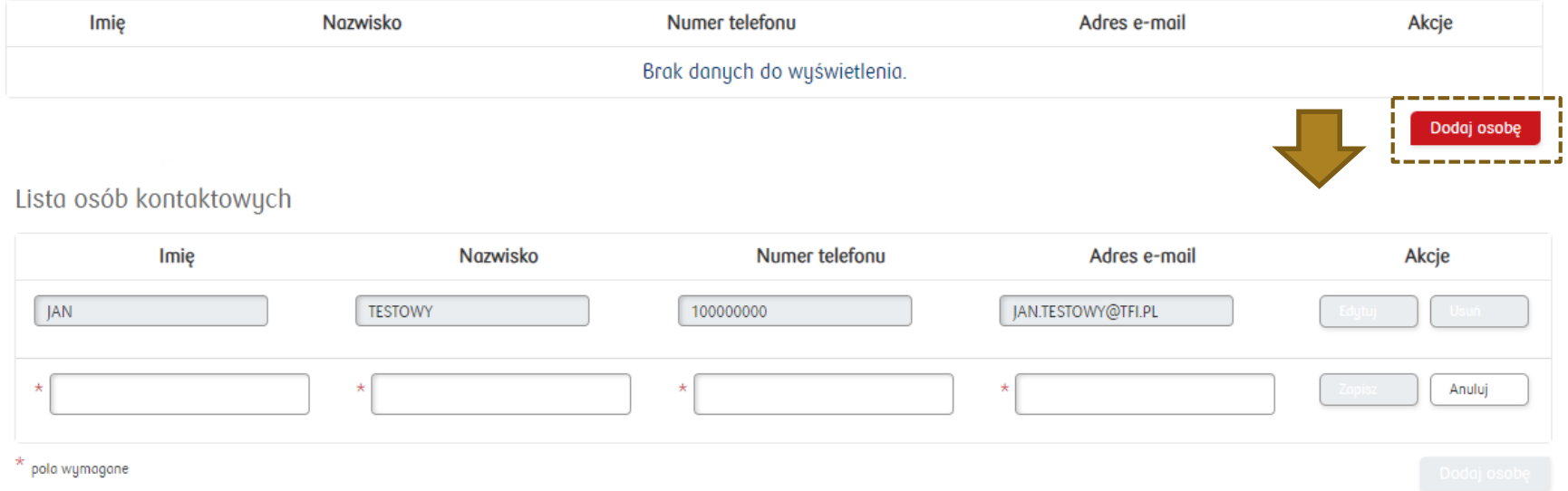

Aplikacja iPPK umożliwia dodanie nowych osób kontaktowych (max. 4 osoby), usunięcie lub edycję danych obecnie wskazanych osób kontaktowych.

Po każdej zmianie osób kontaktowych będzie wysłany e-mail potwierdzający dodanie, edycję lub usunięcie danych osoby kontaktowej. **Wiadomość e-mail wysyłana jest do osoby, których dane dotyczą oraz do administratora Aplikacji iPPK.**

#### Rejestracja pracowników do PPK

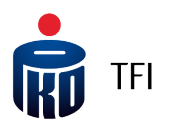

#### **Zgłoszenie pracowników do PPK**

Następuje przez wczytanie w folderze **"Rejestracja"** [pliku rejestracyjnego](https://www.pkotfi.pl/media_files/465a10e9-44b9-42d6-8f0d-58063b61af11.pdf)  z listą pracowników.

**Ręczne** – wprowadzając dane<br>pracownika w zakładce "Zarejestruj nowego pracownika"

Za pośrednictwem **API**

Pracodawca **może zarejestrować**  do PPK od razu większą liczbę pracowników, **generując z systemu** kadrowo-płacowego<br>plik z danymi pracowników,<br>których chce **zarejestrować** których chce **zarejestrować do PPK** i zaczytać go w **Aplikacji iPPK**.

**!** Do **Aplikacji iPPK** można zaczytać plik w formacie .xls, .xlsx, .csv, .txt, .xml

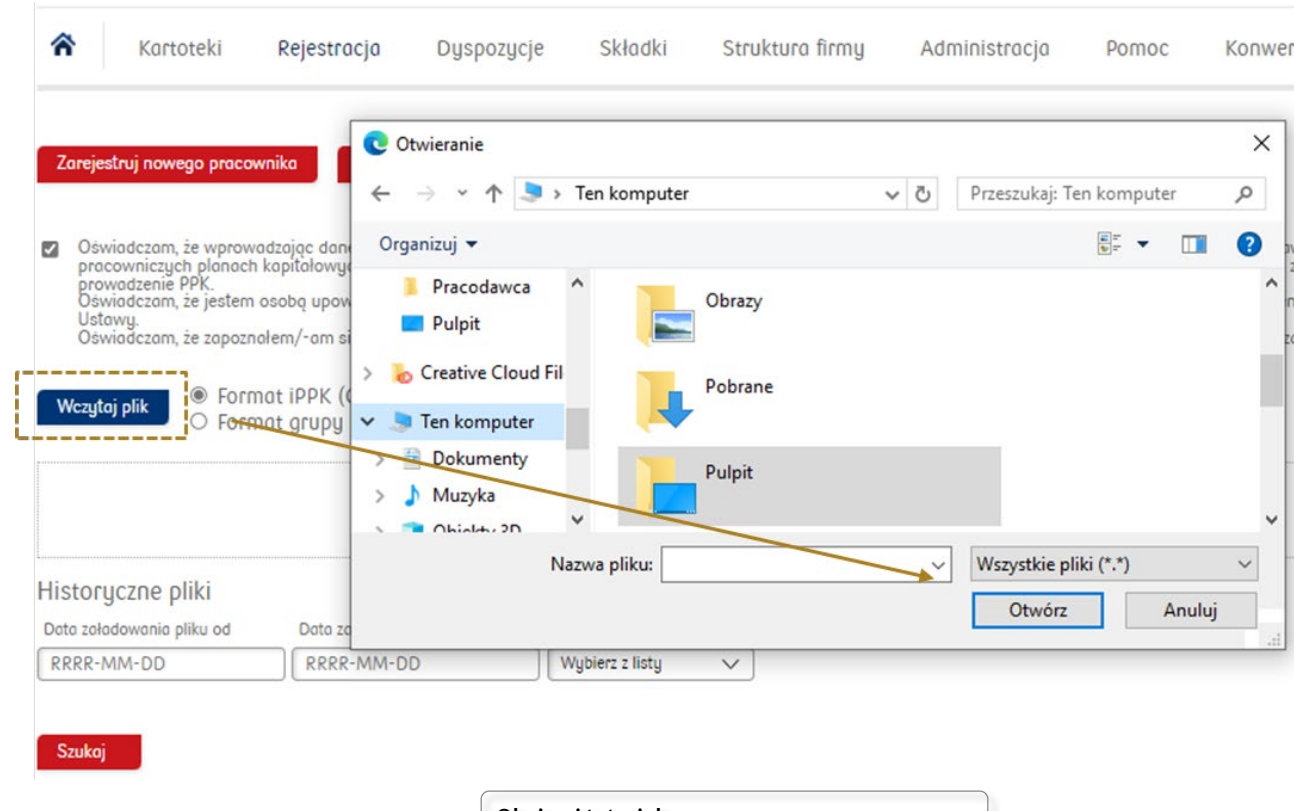

**Obejrzyj tutorial:** Jak [zarejestrować](http://ior.ad/HZa) nowego pracownika z pliku?

### Rejestracja pracowników do PPK (plik .xls, .xlsx, .csv, .txt)

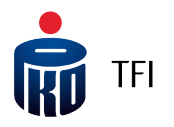

Aplikacja iPPK umożliwia zaczytanie danych Uczestników z pliku w dwóch standardach:

- w standardzie iPPK, tj. wypracowanym przez PKO TFI
- w standardzie Grupy Roboczej PPK

W przypadku pliku przygotowanego w

podobne, ale przed

grupy roboczej".

PPK

**!**

standardzie Grupy Roboczej

€ Kartoteki Rejestracia Składki Struktura firmu Dyspozycje Administracia Pomoc Konwer C Otwieranie  $\times$ arejestruj nowego pracownik  $\uparrow$   $\qquad \qquad$  > Ten komputer  $\sim$  0 Przeszukaj: Ten komputer مر  $\frac{1}{2}$   $\frac{1}{2}$   $\frac{1}{2}$ Organizuj v  $\blacksquare$  $\bullet$ Oświadczam, że wprowadzając dan pracowniczych planach kapitałow rowadzenie PPK Pracodawca Obrazy świadczam, że jestem osobą upo Pulpit Oświadczam, że zapoznałem/-am : > Creative Cloud Fil Pobrane Formot iPPK w formacie "csv", czynności są Format a **Ten komputer Dokum** Pulpit wczytaniem pliku do aplikacji Muzyka Call Okialay 2D należy zaznaczyć "format CSV Nazwa pliku: <mark>:<sup>\*</sup>.\*) Wszys</mark>tkie pliki  $\checkmark$ Historyczne pliki Anuluj Otwórz Data załadowania pliku od Data z RRRR-MM-DD RRRR-MM-DD Wybierz z listy  $\checkmark$ 

Szukaj

Jeżeli plik został przygotowany w standardzie iPPK, aby go wczytać do Aplikacji iPPK należy w folderze "Rejestracja" zaznaczyć pole z oświadczeniem, wybrać format iPPK, a następnie wczytać bądź przeciągnąć plik na wykropkowany obszar.

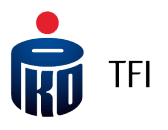

Rejestracja pracowników w pliku przygotowanym w standardzie Grupy Roboczej PPK w formacie "xml", wymaga przed jego wczytaniem, przekonwertowania go na plik w formacie iPPK. Taką konwersję można zrealizować korzystając z funkcji "Konwerter XML".

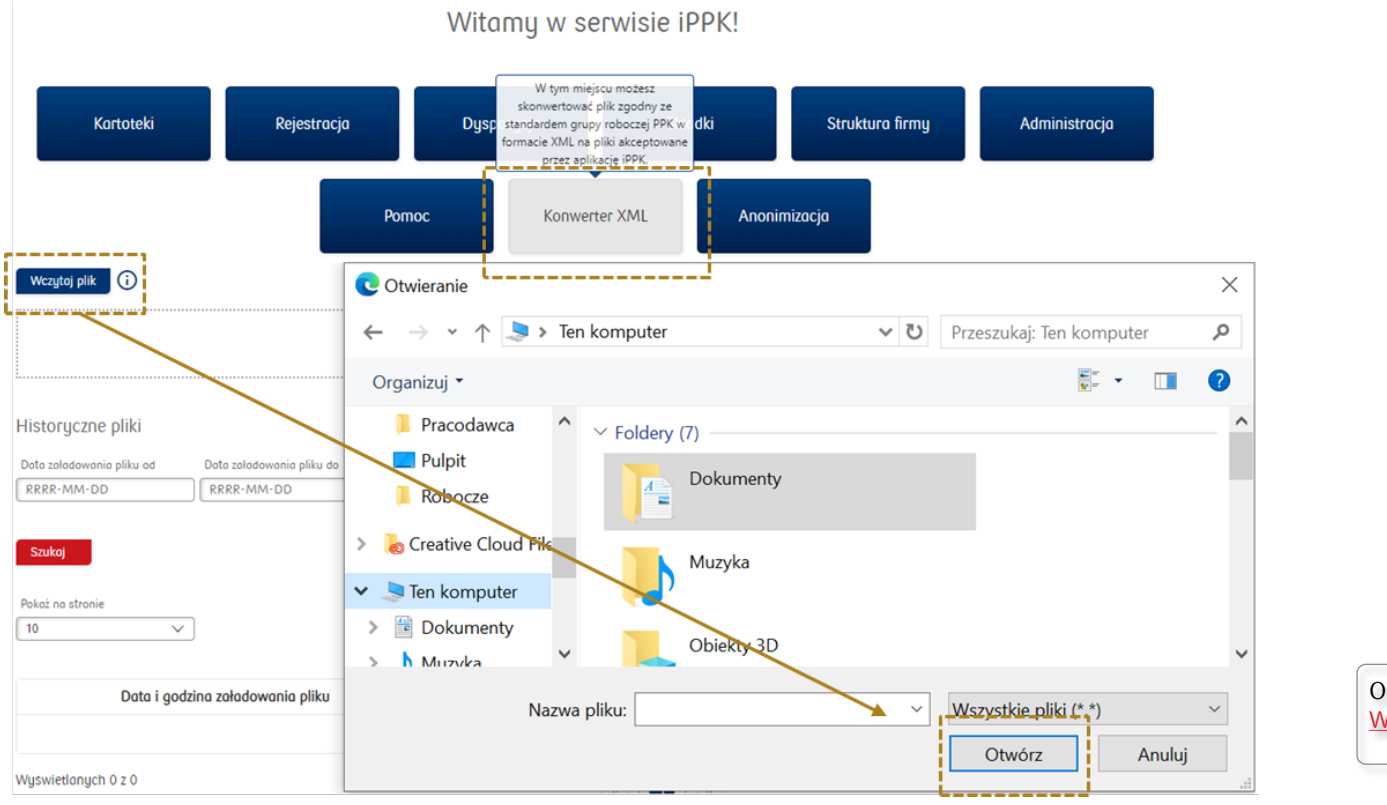

Obejrzuj tutorial: [Wgrywanie](https://www.iorad.com/player/1592134/iPPK---W-jaki-spos-b-wczyta--dane-z-plik-w-XML-do-aplikacji-?#trysteps-1) plików XML

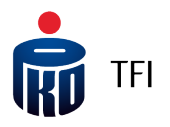

W ramach jednego pliku "xml" pracodawca może zamieścić informacje dotyczące nawet **kilku raportów PPK** (np. raport pracowników do zarejestrowania do PPK, raport składek do PPK, czy raport dyspozycji). Konwerter za każdym razem rozbije je na oddzielne pliki, każdy dotyczący innego zakresu danych.

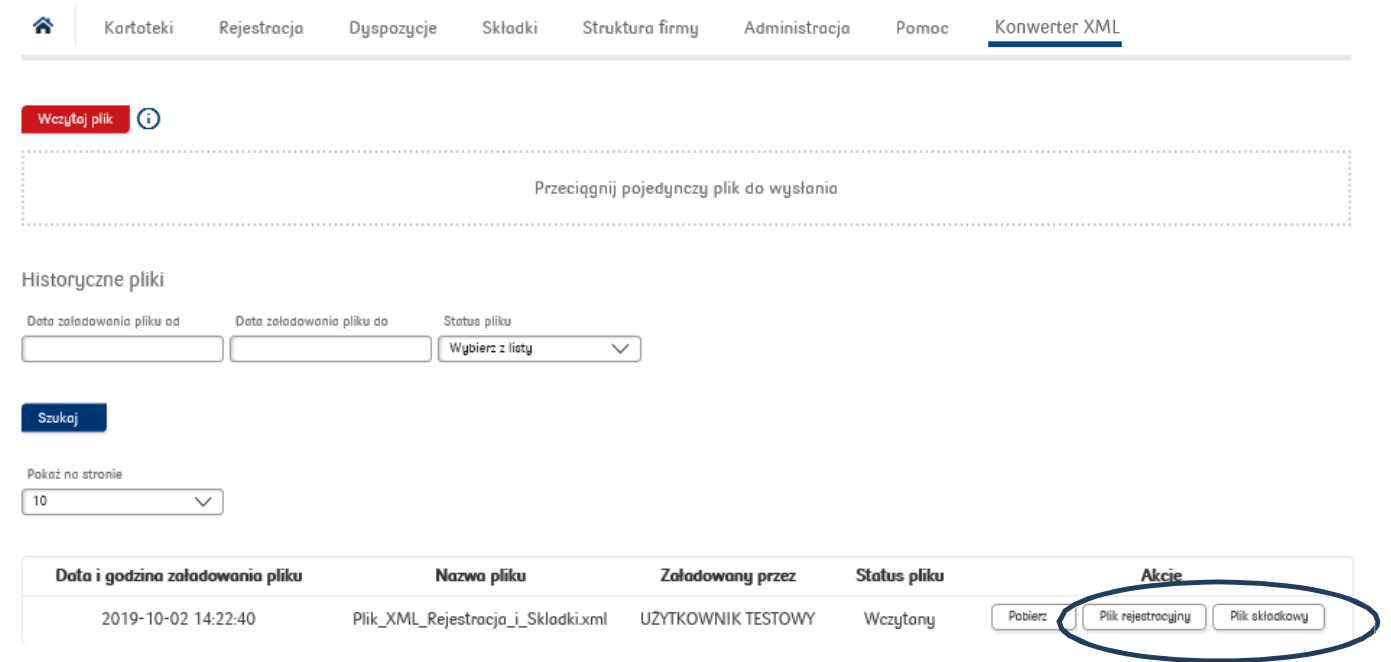

Po wczytaniu pliku "xml" i kliknięciu "Szukaj", pojawią się obok pliki zapisane po konwersji, w formacie "csv". Jeżeli w pliku "xml" były co najmniej dwa raporty np. raportz pracownikami do zarejestrowaniaoraz raport składek,pojawią się dwa oddzielne pliki (w tym przypadku odpowiednio: plik rejestracyjny oraz plik składkowy).

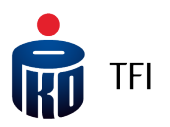

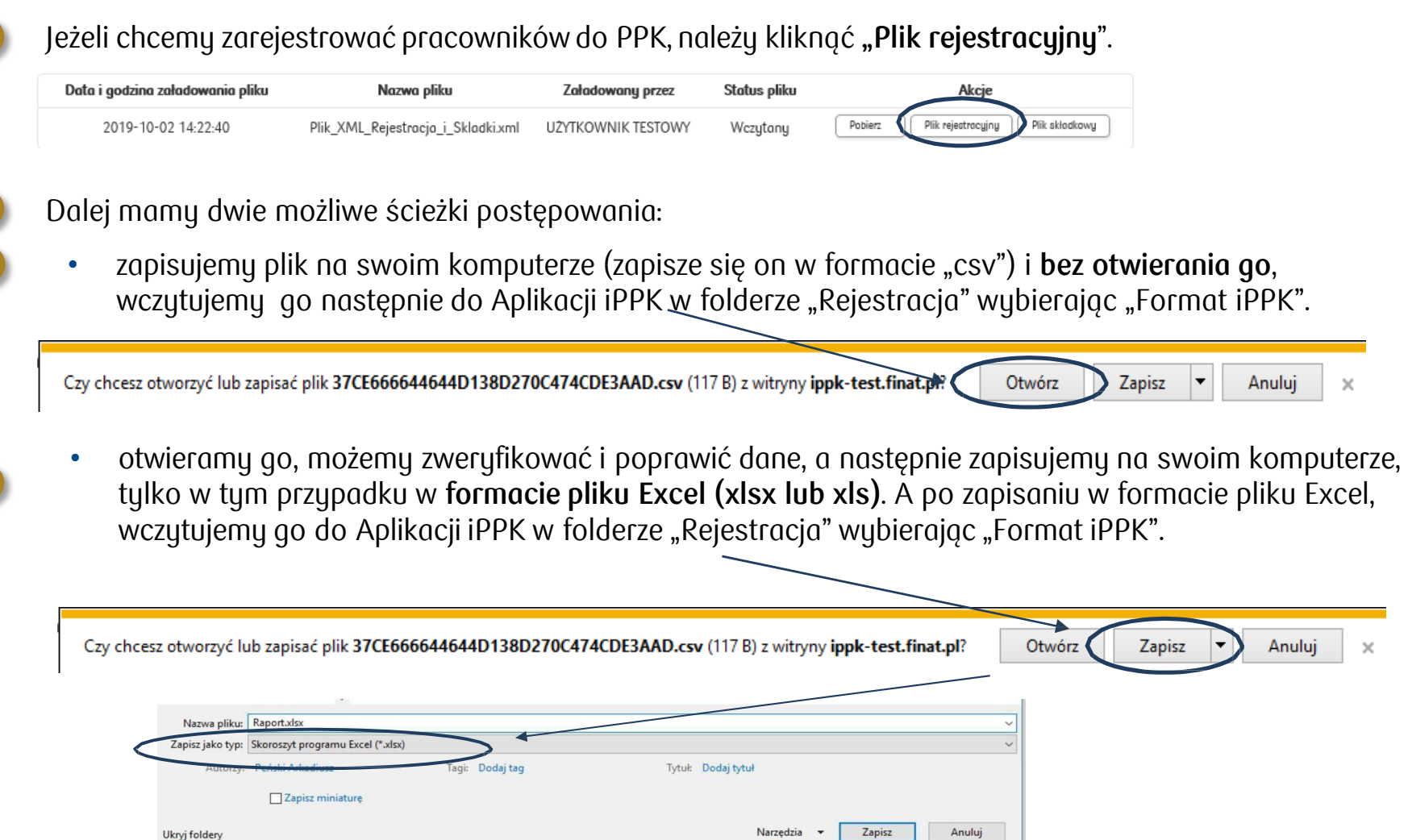

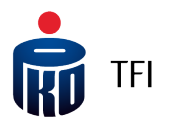

Plik z listą pracowników do zarejestrowania do PPK, który był konwertowany, niezależnie od ostatecznego formatu: "csv", "xlsx" lub "xls" (opis na slajdzie wcześniejszym) wczytujemy w następnej kolejności do Aplikacji iPPK w folderze "Rejestracja", zaznaczając przy tym pole z oświadczeniem i pole "Format iPPK".

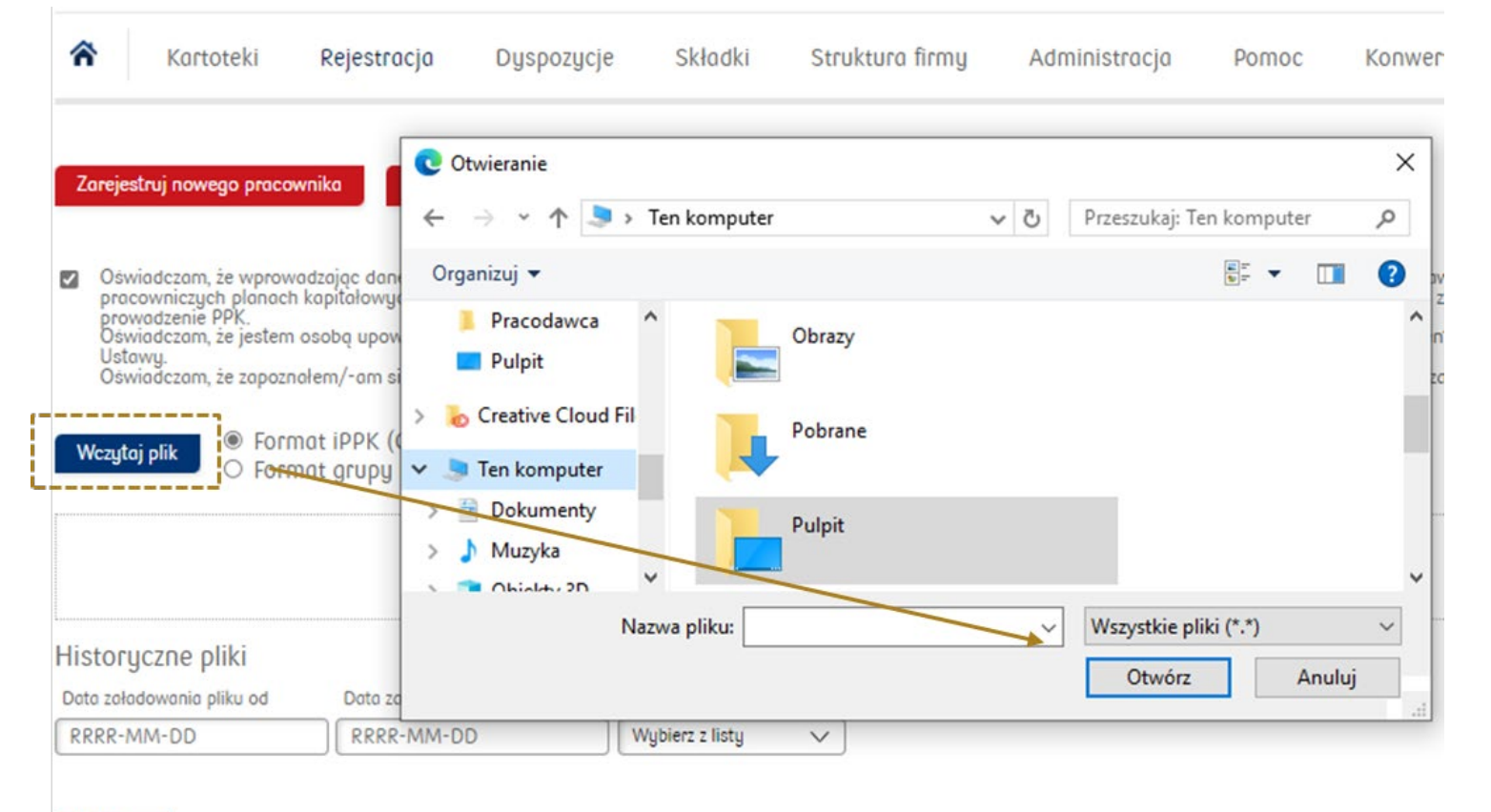

Szukaj

#### Rejestracja pracowników do PPK poprzez formatkę

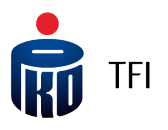

Pracodawca może również rejestrować pracowników do PPK w **sposób indywidualny**. Opcja ta jest szczególnie przydatna w późniejszej fazie obsługi PPK, gdy do PPK będą rejestrowani nowozatrudnieni pracownicy. Dane o takim pracowniku będzie można wpisywać bezpośrednio do Aplikacji iPPK, korzystając z odpowiedniej formatki lub wczytać plik z nowo zatrudnionym/i pracownikiem/ami.

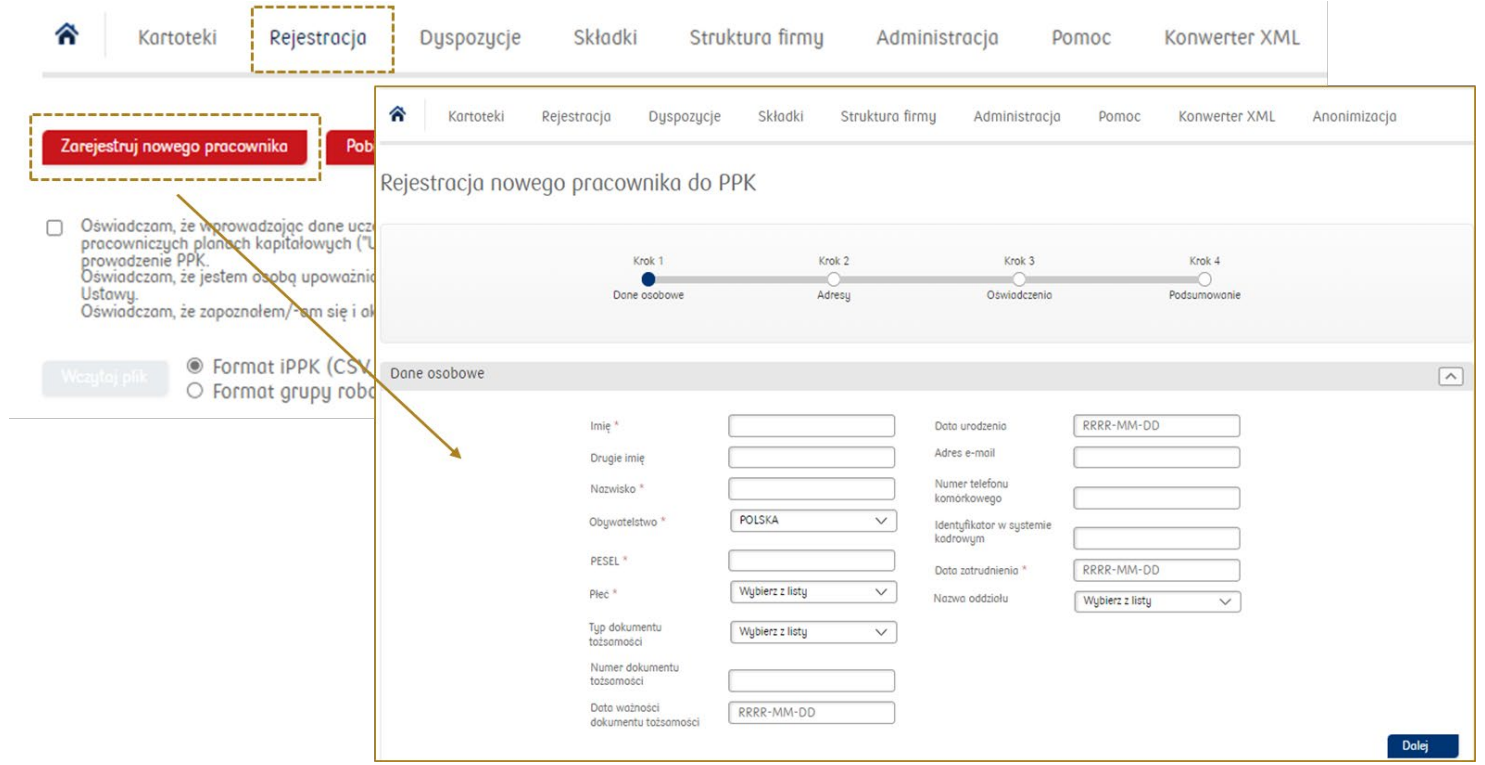

#### Data zatrudnienia w pliku rejestracyjnym

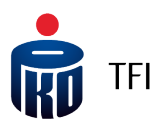

W pliku rejestracyjnym pole **"data zatrudnienia"** (pracownika) jest polem obowiązkowym. Przekazywanie tej informacji daje możliwość pracodawcy rozliczania wpłat dodatkowych pracodawcy i różnicowania ich ze względu na długość okresu zatrudnienia pracowników. Jeżeli pracodawca podejmuje decyzje, że nie będzie odprowadzał wpłat dodatkowych finansowanych przez pracodawcę, może przyjąć w Aplikacji iPPK datę techniczną dla wszystkich rejestrowanych pracowników. Zrobić to można w folderze **"Administracja"**, w polu "Konfiguracja", wybierając opcję **"Nie wymagaj daty zatrudnienia".**

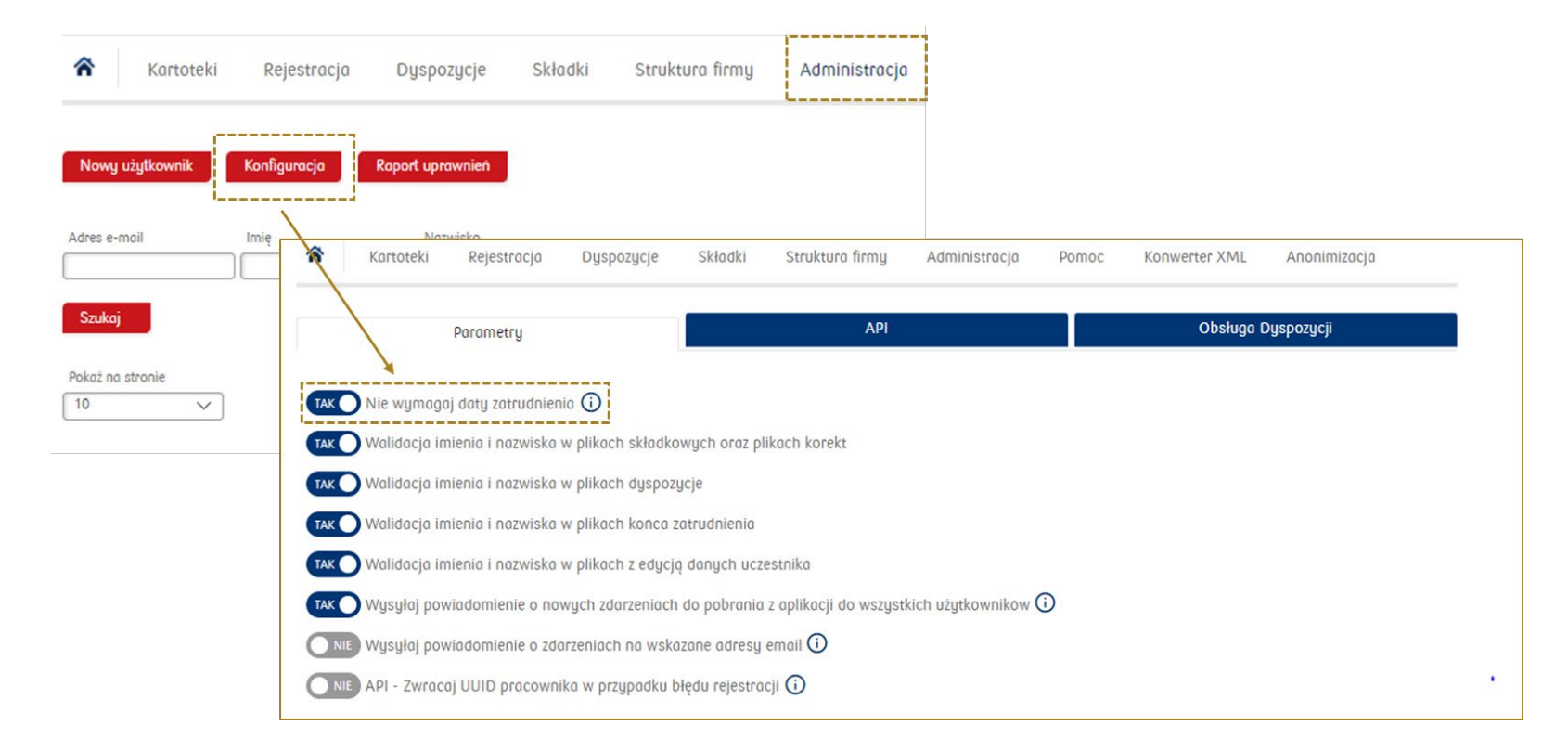

#### Wczytywanie raportu składek

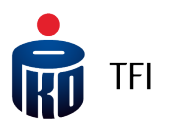

- 1. Po zarejestrowaniu pracowników, należy rozpocząć **naliczanie, pobieranie oraz odprowadzanie wpłat do PPK**.
- 2. Po wyliczeniu wysokości **wpłat do PPK** za dany miesiąc i wygenerowaniu pliku składkowego z systemu kadrowopłacowego, należy w folderze "Składki" wczytać przygotowany [plik składkowy.](https://www.pkotfi.pl/media_files/465a10e9-44b9-42d6-8f0d-58063b61af11.pdf)
- metodą **przeciągnij i upuść**
- **ręcznie** wprowadzając wysokość wpłat, po naciśnięciu przycisku **Wprowadź składki ręcznie**
- **za pośrednictwem interfejsu API**
- 3. Po prawidłowym wczytaniu pliku należy wykonać p**rzelew** na **rachunek bankowy** wskazany przez **PKO TFI.**

**! Pamiętaj! Kwota przelewu** musi być zgodna <sup>z</sup> sumą składek wskazanych w **pliku składkowym**.

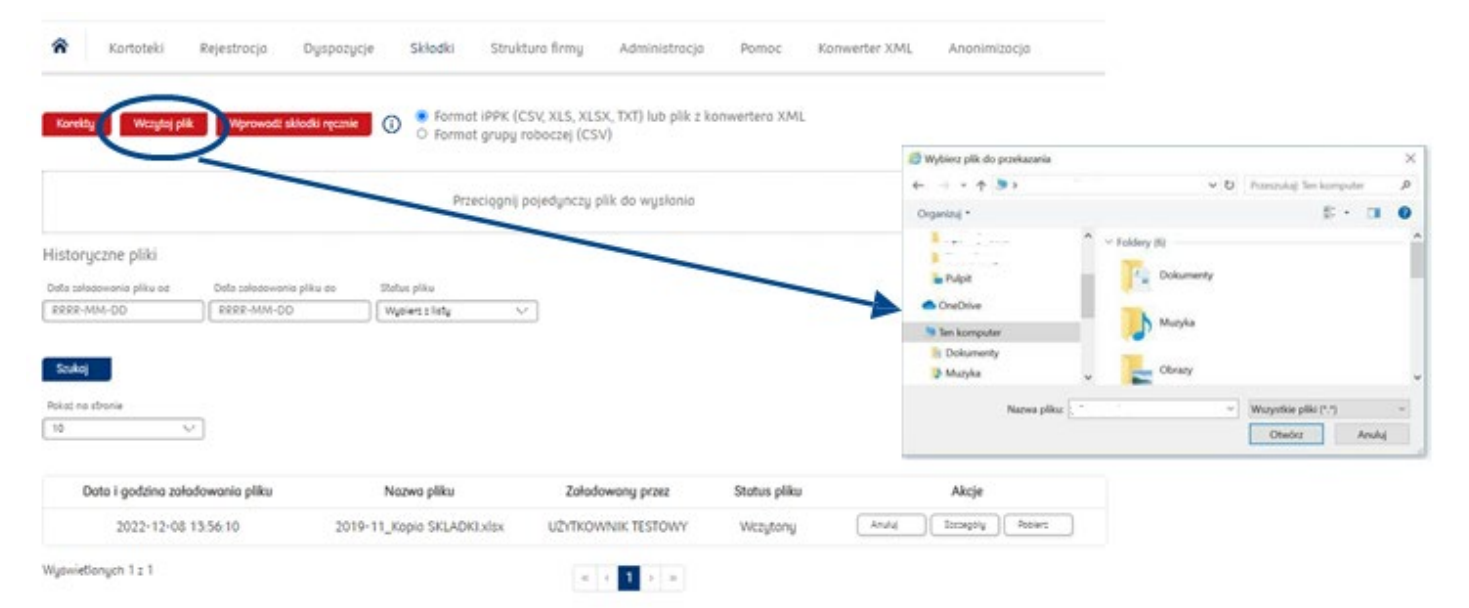

#### Obejrzyj **tutoriale:**

**[Ręczne wprowadzanie informacji o składkach za pomocą formularza](https://www.iorad.com/player/1777142/iPPK---R-czne-wprowadzenie-informacji-o-sk-adkach-za-pomoc--formularza?#trysteps-1) [Jak wczytać plik ze składkami Uczestników?](https://www.iorad.com/player/169856/iPPK---Pierwsze-kroki--Jak-wczyta--plik-ze-sk-adkami-uczestnik-w?#trysteps-1)**

#### Wczytywanie raportu składek

za które jest odprowadzana składka).

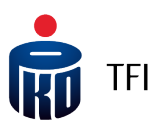

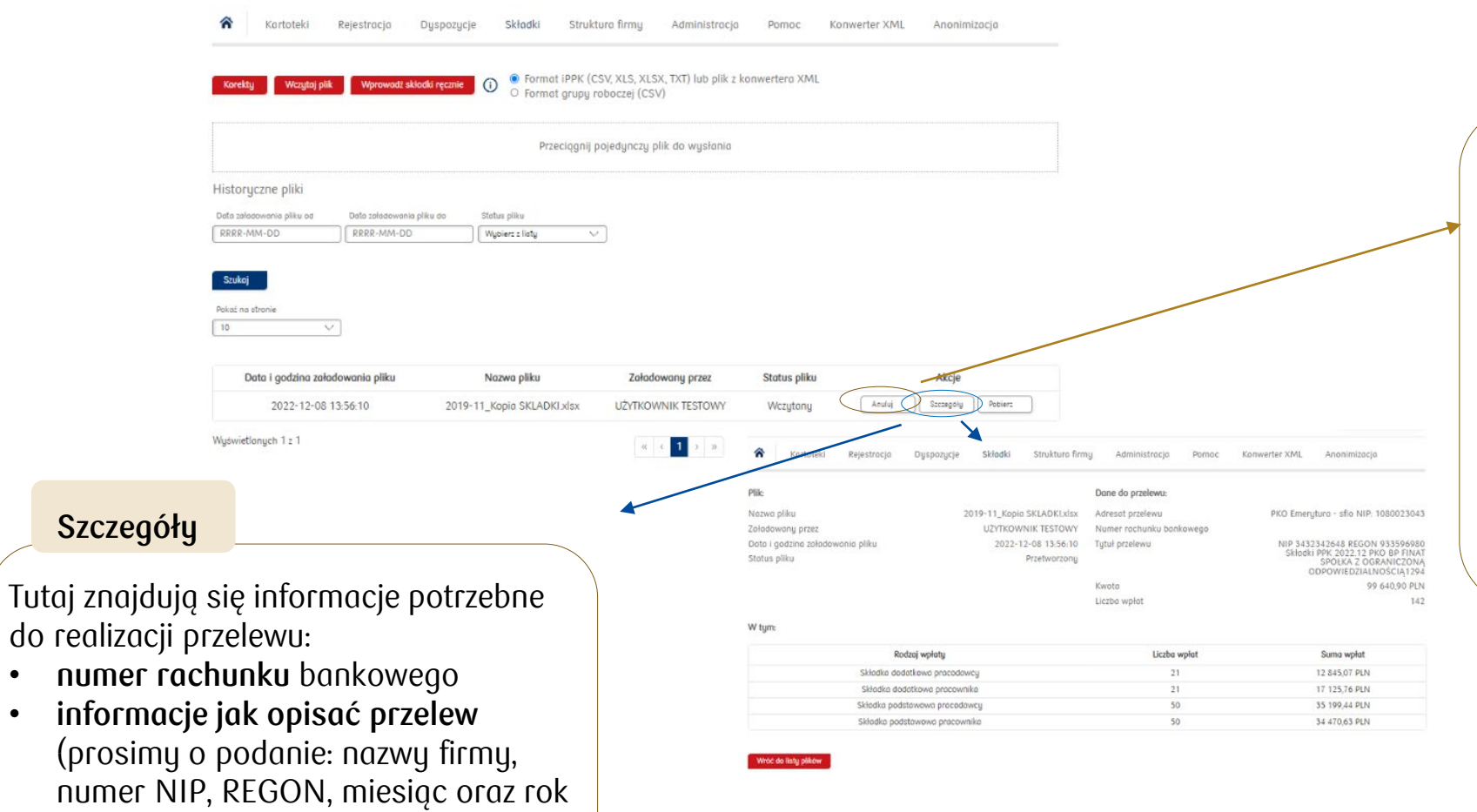

W przypadku wczytania pliku z **błędnymi wartościami** składek , istnieje możliwość anulowania pliku od razu za pomocą funkcji **Anuluj.**

**Anuluj**

Funkcja ta jest **aktywna tylko w dniu wczytania pliku.**

23

#### Raport składek (plik XML)

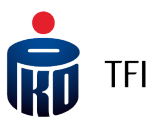

W przypadku, gdy raport składek został przygotowany w pliku w formacie "xml", aby móc go wczytać do Aplikacji iPPK, trzeba wcześniej (tak jak to było w przypadku rejestracji pracowników z pliku xml) przekonwertować go w folderze "Wczytaj XML". Po konwersji pojawi się on do pobrania w ikonce **"Plik składkowy".**

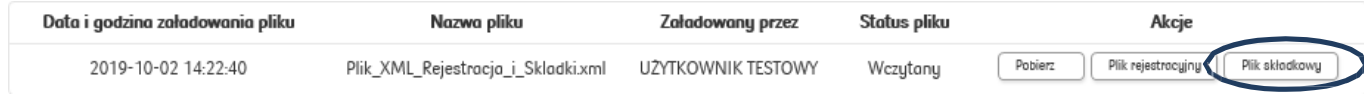

Następnie należy kliknąć na ikonkę "Plik składkowy". Ponownie mamy dwie ścieżki postępowania:

• zapisujemyplik na swoim komputerze (zapisze się on w formacie "csv") i **nie otwierając go**, wczytujemy do Aplikacji iPPK w folderze **"Składki"** wybierając "Format iPPK".

Czy chcesz otworzyć lub zapisać plik 37CE666644644D138D270C474CDE3AAD.csv (117 B) z witryny ippk-test.finat.pl? Otwórz Zapisz Anului

• otwieramy go, możemy zweryfikować i poprawić dane, a następnie zapisujemy na swoim komputerze, tylko w tym przypadku w **formacie pliku Excel (xlsx lub xls).** A po zapisaniu w formacie pliku Excel, wczytujemy go do Aplikacji iPPK w folderze "Składki" wybierając "Format iPPK".

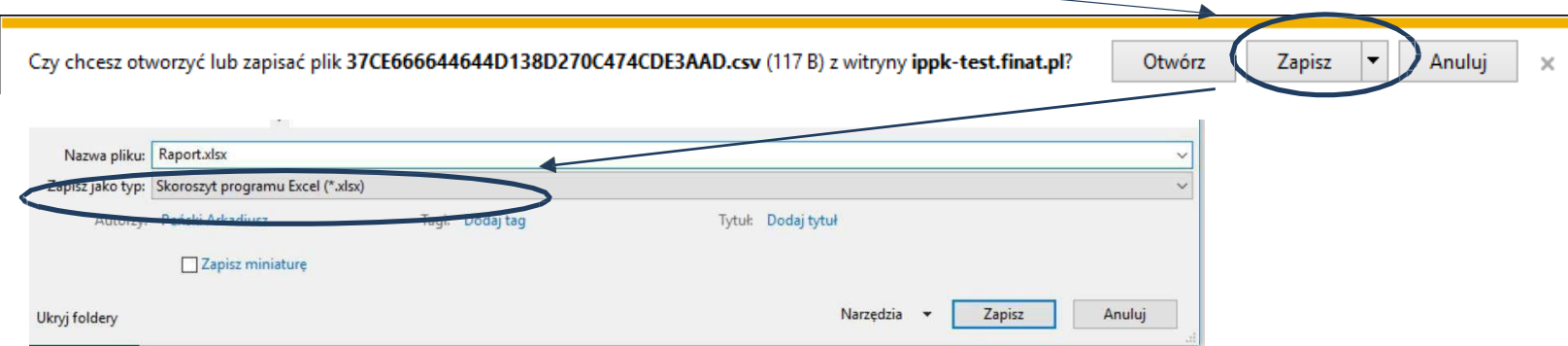

#### Kartoteki – podgląd danych pracownika/raporty

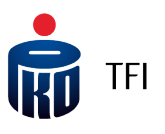

W folderze **"Kartoteki"** istnieje możliwość podejrzenia danych zapisanych w rejestrze PPK konkretnego Uczestnika, w tym **numeru UUID**, ośmiocyfrowego **Numeru Uczestnika**, wygenerowania dla niego indywidualnej umowy o prowadzenie PPK, jak również generowanie raportów zbiorczych.

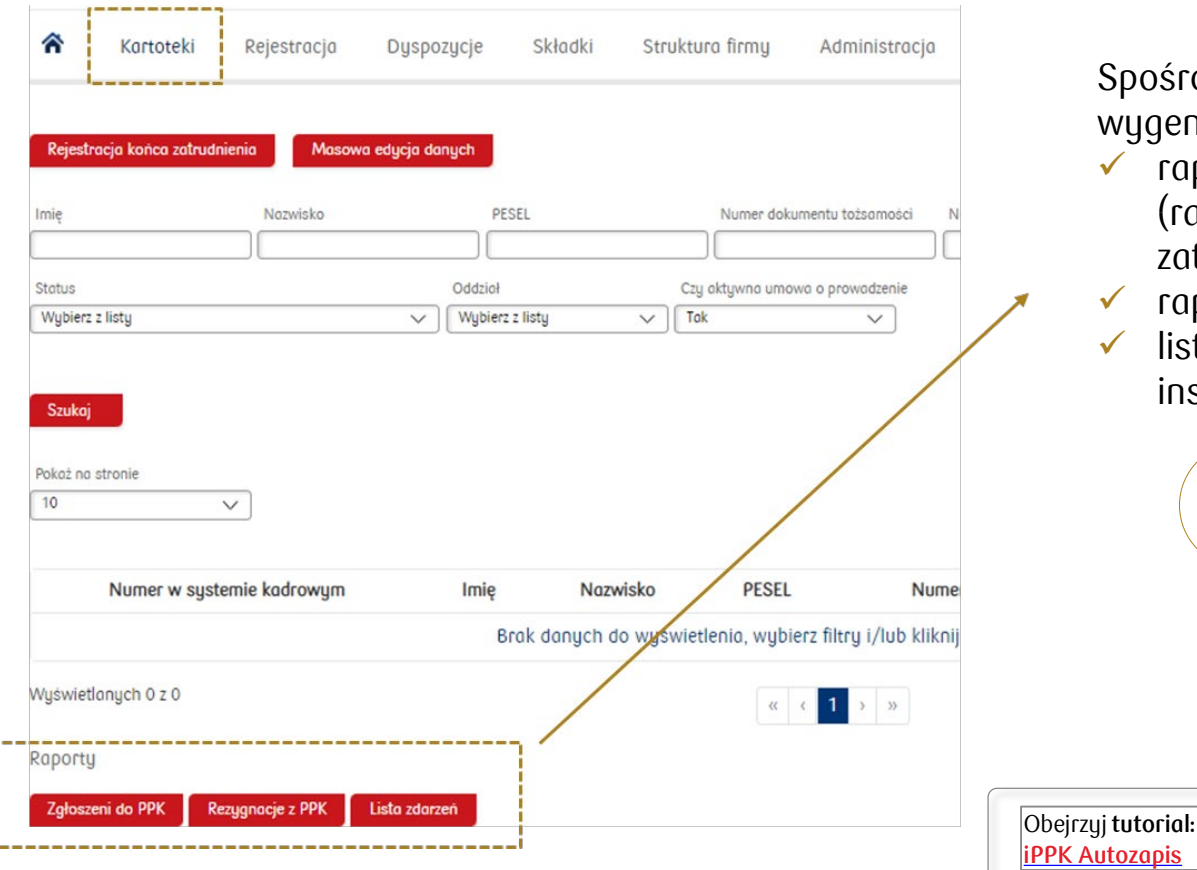

Spośród raportów dostępnych w Aplikacji iPPK będzie można wygenerować:

- raport wszystkich Uczestników PPK z aktywnymi rejestrami (raport nie obejmuje osób, które maja zaznaczony koniec zatrudnienia oraz tych, którzy zgłosili rezygnację)
- raport Uczestników PPK z zawieszonymi składkami
- listę zdarzeń, opisanych w art. 97 ustawy o PPK, o których instytucja finansowa informuje podmiot zatrudniający

 $\frac{0}{1}$ Pamiętaj! Warunkiem generowania poprawnych raportów jest przyjmowanie wszystkich dyspozycji za pośrednictwem Aplikacji iPPK.

#### Kartoteki – raport: Lista zdarzeń

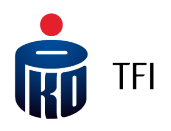

W folderze **"Kartoteki"** istnieje możliwość pobrania **raportu zdarzeń (wypłat), o których PKO TFI informuje pracodawcę**.

 $\frac{1}{2}$ 

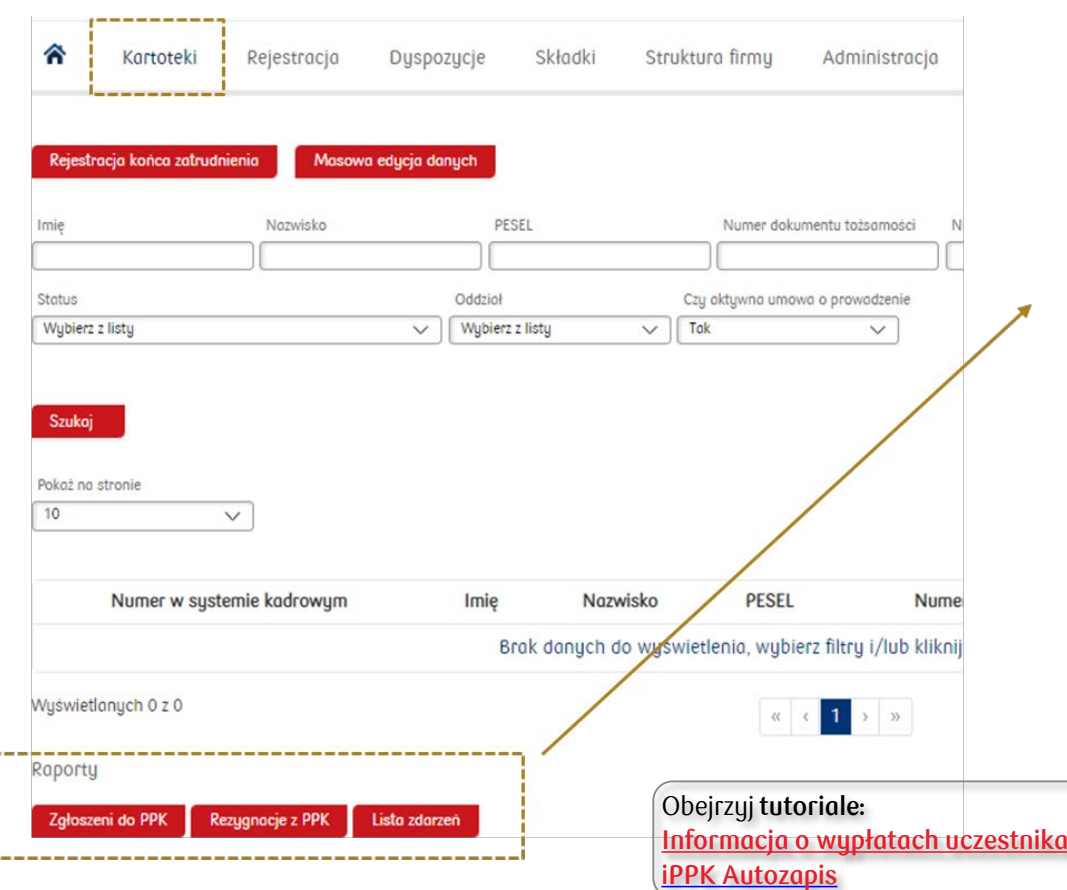

- Raport może zostać wygenerowany w formacie xlsx lub xml (w formacie Grupy Roboczej).
- Masz także możliwość wybrania typów zdarzeń, które mają być widoczne w raporcie.

Informacje o wypłata dostępne są również w zakładce **"Wypłaty uczestnika"** dostępnej w kartotece danego pracownika, a także poprzez API.

> Pamiętaj! Po **rozpoczęciu wypłaty** przez pracownika, poinformujemy Cię o tym **za pośrednictwem e-mail**. W folderze "Administracja" (zakładka Parametry) możesz skonfigurować, kto ma otrzymywać takie wiadomości.

### Dyspozycje przyjmowane przez Pracodawcę

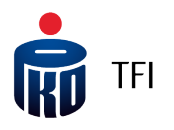

Zgodnie z Ustawą o PPK pracodawca realizuje następujące dyspozycje składane przez Uczestników PPK bezpośrednio do pracodawcy:

- Rezygnacja z PPK (tj. rezygnacja z dokonywaniawpłat do PPK)
- Przywrócenie do PPK (tj. odstąpienie od złożonej rezygnacji)
- Ustanowienie wpłaty dodatkowej pracownika / odwołanie jej / zmiana jej wysokości
- Zmiana wysokości wpłaty podstawowej pracownika
- Transfer środków z innych PPK

Istnieją dwa warianty obsługi dyspozycji składanych przez pracowników do Pracodawcy z wykorzystaniem Aplikacji iPPK, jeżeli system kadrowo-płacowy nie obsługuje dyspozycji za pośrednictwem interfejsu API.

### Dyspozycje przyjmowane przez Pracodawcę – wariant I

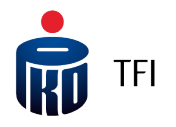

Uczestnik PPK przekazuje informację o dyspozycji do pracownika obsługującego PPK w organizacji, który wprowadza ją do Aplikacji iPPK za pośrednictwem odpowiedniej formatki, drukuje dokument i przekazuje do podpisu przez Uczestnika PPK, a na koniec zatwierdza ją w Aplikacji iPPK.

Dyspozycje dotyczące wpłat powinny być dodatkowo wprowadzone do systemu kadrowo-płacowego, aby zostały uwzględnione przy kolejnym naliczaniu wpłat do PPK.

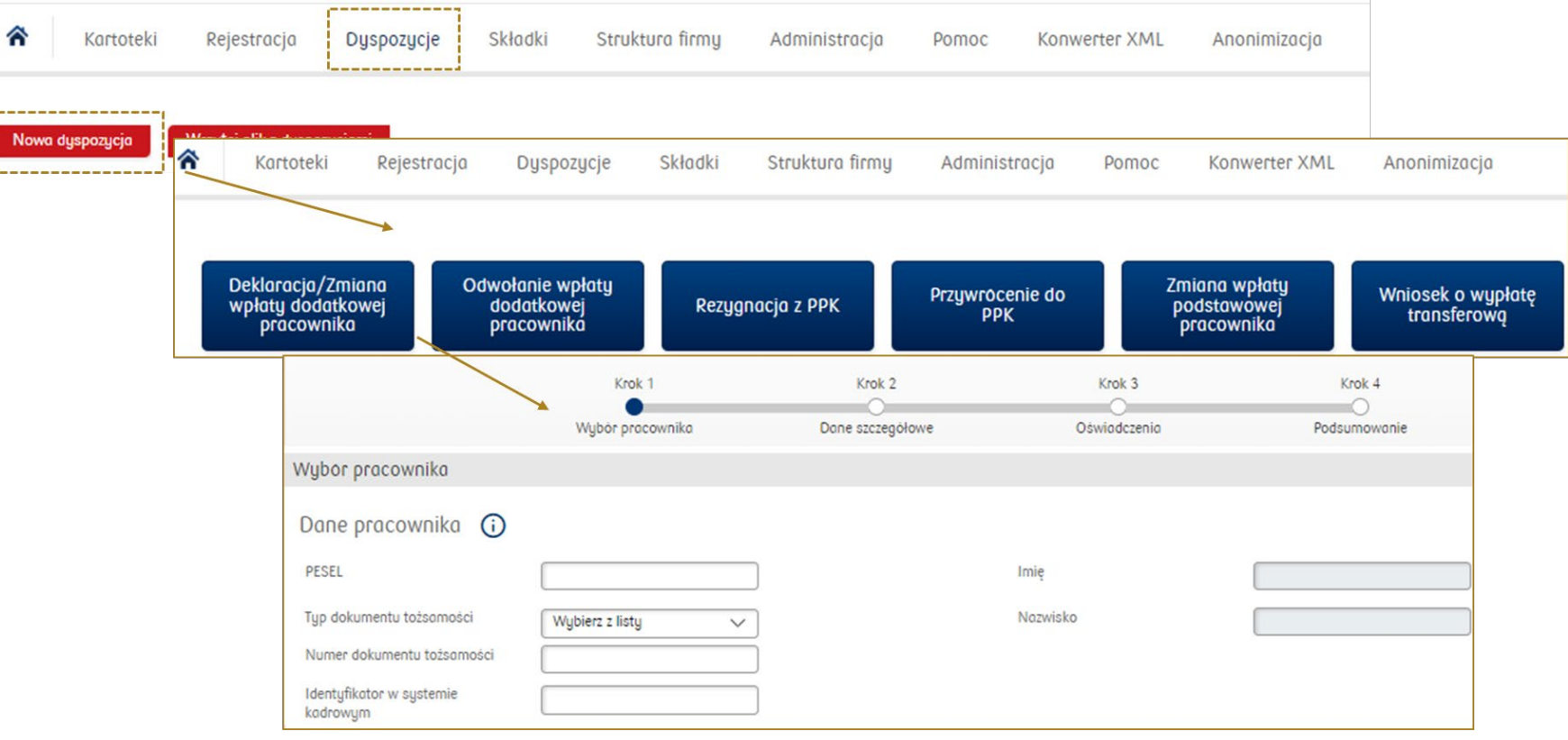

#### Dyspozycje przyjmowane przez Pracodawcę – wariant II

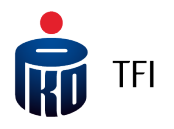

Uczestnik PPK składa u pracownika obsługującego PPK wypełniony i podpisany druk dyspozycji, na wzorze udostępnionym przez Pracodawcę. Następnie pracownik obsługujący PPK odznacza przyjętą dyspozycję w swoim systemie kadrowo-płacowym oraz generuje z tego systemu raport wszystkich przyjętych od pracowników dyspozycji za dany okres i zaczytuje je do Aplikacji iPPK.

Raport dyspozycji może być przygotowany ręcznie, poza systemem kadrowo-płacowym. Jednak, aby zaczytał się prawidłowo do Aplikacji iPPK, musi być przygotowany w oparciu o specyfikacją przekazaną przez PKO TFI.

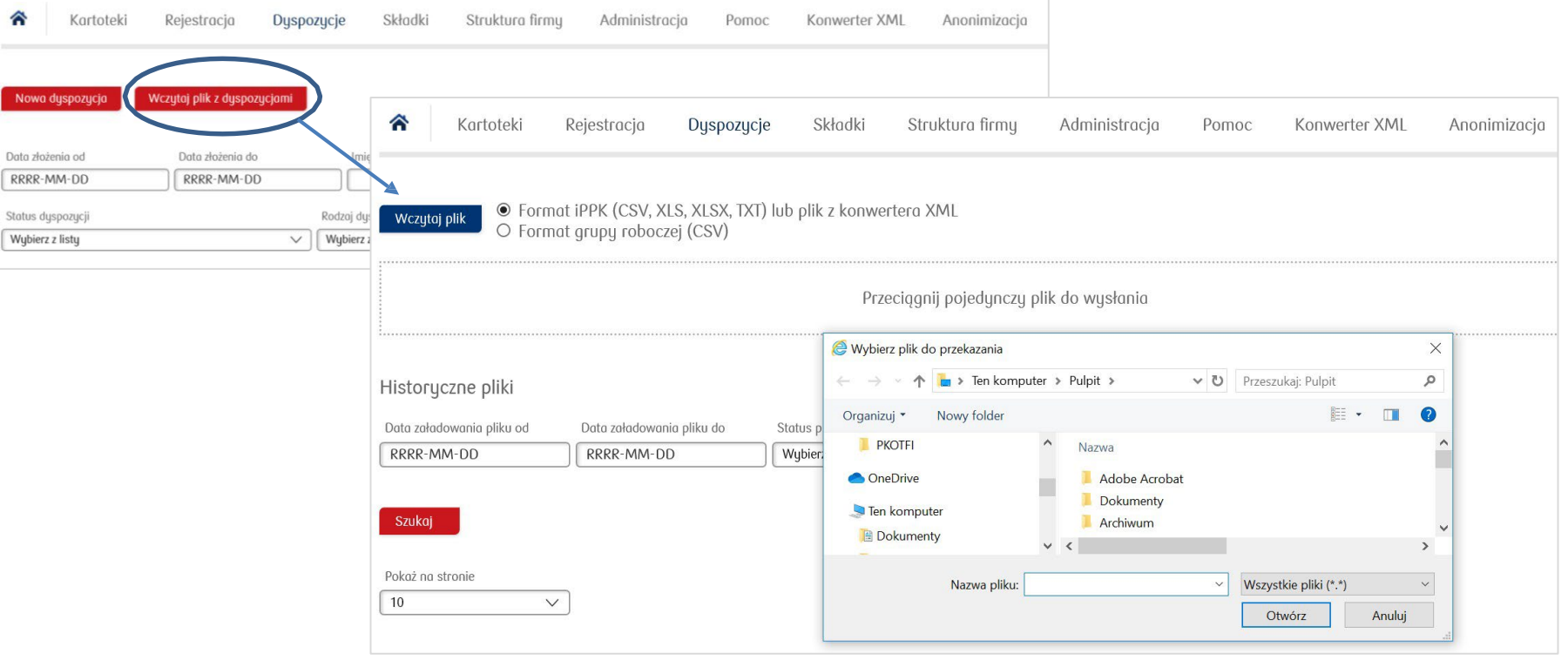

### Dyspozycje składane przez Uczestników PPK do PKO TFI bez pośrednictwa pracodawcy

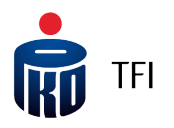

Uczestnik PPK może zrealizować następujące dyspozycje bezpośrednio do PKO TFI przez serwis i-Fundusze:

- zmiany podziału wpłat i środków, zwrotu, wypłaty, po 60 roku życia z PPK
- dodać/zmieniać osoby uprawnione (proces hybrydowy zgodnie z ustawą o PPK forma pisemna inicjowana w serwisie – konieczność wysłania dokumentacji w formie papierowej do Finat)
- otworzyć rejestry w innych produktach mi.in Pakiet Emerytalny dla uczestników PPE lub PPK
- zastrzec dokument tożsamości
- zmienić adres do korespondencji oraz adres e-mail
- $\checkmark$  zmienić numer telefonu
- otrzymać dokumentacje związana z PPK na skrzynkę wiadomości w serwisie m.in. pakiet powitalny, informację roczną

### Dyspozycje składane przez Uczestników PPK do PKO TFI bez pośrednictwa pracodawcy

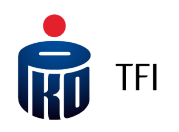

Uczestnik PPK może również składać następujące dyspozycje do PKO TFI w oddziałach PKO Banku Polskiego:

- $\times$  zmiana danych Uczestnika
- dodanie osób uprawnionych do odbioru środków w przypadku śmierci Uczestnika
- odwołanie osób uprawnionych do odbioru środków w przypadku śmierci Uczestnika
- dodanie pełnomocnika do rejestru
- odwołanie pełnomocnika
- zamówienie korespondencji
- wypłata środków
- wypłata środków w ratach
- zmiana liczby rat do wypłaty
- zwrot środków
- zmiana alokacji (podział środków, podział wpłat)
- wniosek o wypłatę środków w formie świadczenia małżeńskiego
- wypłata środków/zwrot środków, wypłata transferową w przypadku rozwodu lub unieważnienia małżeństwa
- dodanie/zmiana instrukcji płatniczej
- $\checkmark$  sprawdzenie stanu i historii rejestru

#### Anonimizacja

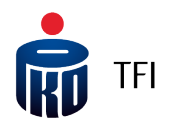

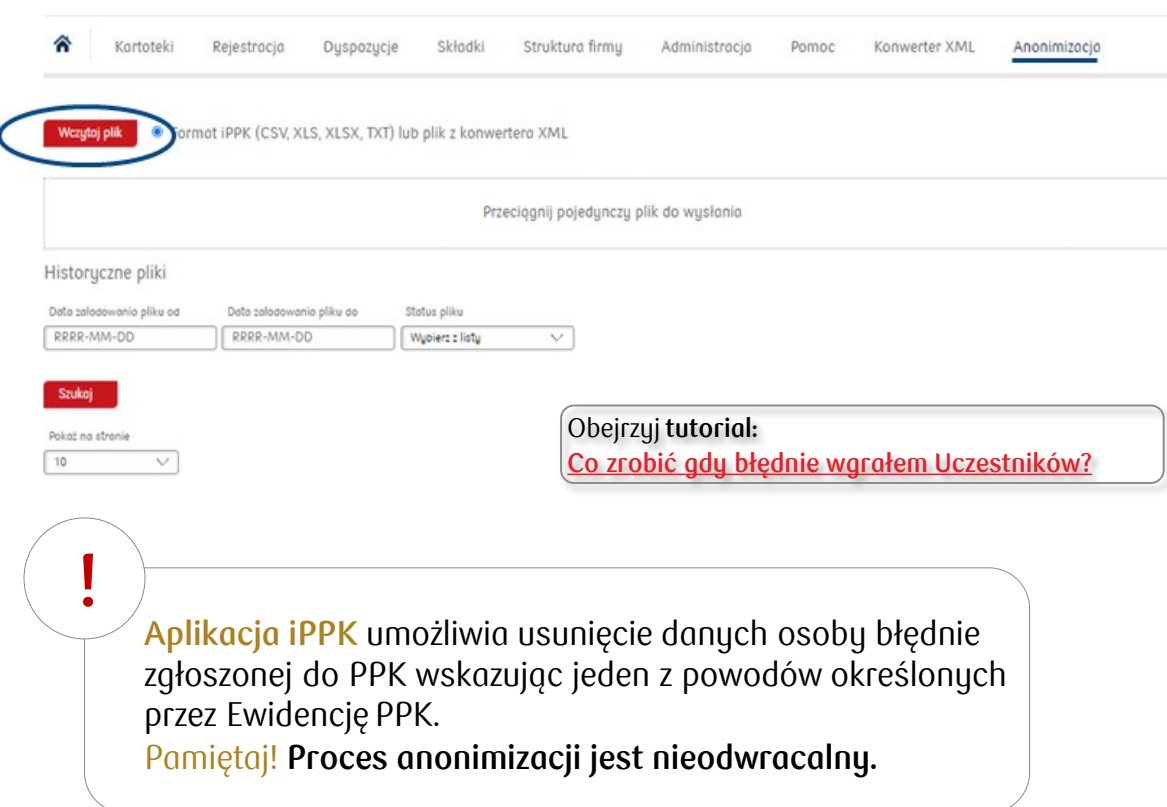

- W pliku należy wskazać **UUID pracownika**, który można znaleźć w kartotece danego pracownika lub raporcie osób zgłoszonych do PPK. W pliku wskazujemy **PESEL** lub **datę urodzenia**, w zależności jaka dana została wskazana w **pliku rejestracyjnym**.
- Należy pamiętać, iż wskazać należy tylko jedną **!** daną. Wprowadzenie obu spowoduje, że **plik zostanie odrzucony** i pojawi się pole z logo błędów. **.**
- $\checkmark$  Każdorazowe wczytanie pliku należy zatwierdzić poprzez Obejrzyj tutorial:<br>
Obejrzyj tutorial: **1999 Lawrence Lawrence Lawrence Rod SMS**, który przyjdzie do użytkownika wprowadzającego plik. Zatwierdzenie pliku kodem SMS musi nastąpić w **ciągu 2h.** 
	- Po przekroczeniu tego czasu, **plik zostanie usunięty**  i należy powtórzyć cały proces.
	- $\checkmark$  Użytkownik wczytujący plik anonimizacji, otrzyma **potwierdzenie e-mail** o wczytaniu pliku.

#### Ryzyka związane z inwestowaniem w fundusze

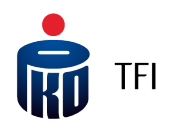

#### **Informacja o ryzykach związanych z inwestowaniem w fundusze inwestycyjne:**

PKO TFI dokłada wszelkich starań, żeby ograniczyć nadmierne ryzyka związane z inwestycją w fundusze inwestycyjne. Tym niemniej inwestując w Subfundusze PKO Emerytura – sfio należy mieć na uwadze, że korzyściom wynikającym z inwestowania środków w jednostki uczestnictwa PKO Emerytura – sfio towarzyszą również ryzyka, m.in. takie jak: ryzyko nieosiągnięcia oczekiwanego zwrotu z inwestycji, wystąpienia okoliczności, na które Uczestnik Funduszu nie ma wpływu, np. operacyjne, a także ryzyko inflacji, płynności oraz ryzyko związane ze zmianami regulacji prawnych, jak również likwidacja Funduszu (Subfunduszu). Wśród ryzyk związanych z inwestowaniem należy zwrócić szczególną uwagę na ryzyka dotyczące polityki inwestycyjnej w tym m.in.: rynkowe, stóp procentowych, walutowe, kredytowe, instrumentów pochodnych, koncentracji, ryzyko związane z przechowywaniem aktywów, jak również ryzyko rozliczenia oraz płynności lokat.

Dodatkowo, firmy i emitenci, których odpowiednio akcje i obligacje są kupowane do portfela, mogą ponosić negatywne konsekwencje z tytułu działalności niezgodnej z koncepcją zrównoważonego rozwoju, co może negatywnie wpłynąć na wartość emitowanych przez nich akcji i/lub obligacji. Na podwyższenie zmienności cen klas aktywów i stóp zwrotu z zarządzanych Subfunduszy mogą mieć też wpływ działania wojenne prowadzone w Ukrainie, możliwe akty terrorystyczne związane z tym konfliktem oraz zdarzenia pandemiczne.

Ponadto dla konkretnych Subfunduszy PKO Emerytura - sfio mogą występować specyficzne ryzyka właściwe tylko dla tych Subfunduszy. Z tego powodu, aby prawidłowo ocenić ryzyka wynikające z inwestowania środków w jednostki uczestnictwa Funduszu PKO Emerytura – sfio, należy uważnie zapoznać się z polityką inwestycyjną, opisem ryzyk oraz opisem profilu inwestora, zawartymi w prospekcie informacyjnym lub w Dokumentach zawierających kluczowe informacje (KID).

W szczególności zalecane jest zapoznanie się z ogólnym wskaźnikiem ryzyka (w skali od 1 do 7, gdzie 1 oznacza najniższe ryzyko, a 7 - najwyższe). Wskaźnik ten stanowi wskazówkę, co do poziomu ryzyka tego produktu w porównaniu z innymi produktami oraz pokazuje jakie jest prawdopodobieństwo straty zainwestowanych pieniędzy z powodu zmian rynkowych lub wskutek tego, że nie będzie możliwości wypłacenia zainwestowanych środków. Uwzględnia on kilka rodzajów ryzyka. Jego obliczenie bazuje na 5-letniej historii. Zaleca się, aby zakładany okres inwestycji nie był krótszy niż zalecany okres utrzymywania. Razem z ogólnym wskaźnikiem ryzyka rekomendowane jest zapoznanie się ze scenariuszami wyników Subfunduszu. Ogólny wskaźnik ryzyka, scenariusze wyników oraz zalecany okres utrzymywania są zawarte w dokumencie KID.

#### Nota prawna

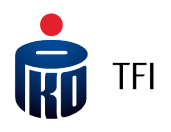

**Jest to informacja reklamowa. Przed podjęciem ostatecznych decyzji inwestycyjnych należy zapoznać się z prospektem informacyjnym Funduszu oraz z Dokumentami zawierającymi kluczowej informacje (KID).** Dane podane w materiale nie stanowią oferty w rozumieniu art. 66 ustawy z dnia 23 kwietnia 1964 roku Kodeksu cywilnego, jak również usługi doradztwa inwestycyjnego oraz udzielania rekomendacji dotyczących instrumentów finansowych lub ich emitentów w rozumieniu ustawy z dnia 29 lipca 2005 roku o obrocie instrumentami finansowymi, a także nie są formą świadczenia doradztwa podatkowego ani pomocy prawnej.

**Inwestycja w specjalistyczne fundusze inwestycyjne otwarte wiąże się z nabyciem jednostek uczestnictwa. Fundusz PKO Emerytura – sfio nie gwarantuje osiągnięcia założonego celu inwestycyjnego ani uzyskania określonego wyniku inwestycyjnego**. **Należy liczyć się z możliwością utraty przynajmniej części wpłaconych środków.**

Szczegółowy opis czynników ryzyka związanych z inwestowaniem w jednostki uczestnictwa Subfunduszy wydzielonych w ramach PKO Emerytura – sfio znajduje się w prospekcie informacyjnym dostępnym na stronie internetowej [www.pkotfi.pl](http://www.pkotfi.pl/) pod linkiem [www.pkotfi.pl/dokumenty](http://www.pkotfi.pl/dokumenty-do-pobrania/prospekty-informacyjne/)-do-pobrania/prospekty-informacyjne/ oraz KID dostępnych na stronie [www.pkotfi.pl](http://www.pkotfi.pl/) pod linkiem: [www.pkotfi.pl/dokumenty](http://www.pkotfi.pl/dokumenty-do-pobrania/kid/)-do-pobrania/kid/. Zarówno prospekt informacyjny jak i KID dostępne są wyłącznie w języku polskim.

Streszczenie praw Inwestorów Funduszu PKO Emerytura – sfio zostało zawarte w odpowiednich postanowieniach prospektu informacyjnego w rozdziale III Prawa Uczestników Funduszu. Streszczenie praw inwestorów dostępne jest w języku polskim.

Przed dokonaniem inwestycji należy zapoznać się z treścią prospektu informacyjnego, KID poszczególnych Subfunduszy wydzielonych w ramach PKO Emerytura – sfio.

#### Nota prawna

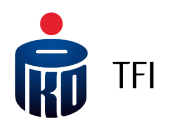

**Produkt jest adresowany do osób akceptujących średnie ryzyko inwestycyjne. Ze względu na skład portfela oraz realizowaną strategię zarządzania, wartość jednostki uczestnictwa może podlegać zmienności. Możliwe do uzyskania wyniki zamieszczone są w dokumentach KID w sekcji: Jakie są ryzyka i możliwe korzyści.** Subfundusze mogą inwestować powyżej 35% wartości swoich aktywów w instrumenty rynku pieniężnego emitowane, poręczane lub gwarantowane przez Narodowy Bank Polski lub Skarb Państwa.

Opodatkowanie związane z inwestycją w jednostki uczestnictwa Subfunduszy zależy od indywidualnej sytuacji klienta i może ulec zmianie w przyszłości. W celu ustalenia obowiązków podatkowych wskazane jest zasięgnięcie porady doradcy podatkowego lub porady prawnej.

Prawa autorskie wynikające z niniejszego materiału przysługują PKO TFI. Żadna z części tego dokumentu nie może być kopiowana ani rozpowszechniana bez zgody PKO TFI. Materiał ten nie może być odtwarzany lub przechowywany w jakimkolwiek systemie odtwórczym: elektronicznym, magnetycznym, optycznym lub innym, który nie chroni w sposób należyty jego treści przed dostępem osób nieupoważnionych. Wykorzystywanie tego dokumentu przez osoby nieupoważnione lub działające z naruszeniem powyższych zasad bez zgody PKO TFI, wyrażonej w formie pisemnej, może być powodem wystąpienia z odpowiednimi roszczeniami.

PKO Towarzystwo Funduszy Inwestycyjnych S.A. (PKO TFI) z siedzibą w Warszawie, adres ul. Świętokrzyska 36, 00-116 Warszawa, wpisana do Rejestru Przedsiębiorców prowadzonego przez Sąd Rejonowy dla m.st. Warszawy w Warszawie, XII Wydział Gospodarczy Krajowego Rejestru Sądowego pod numerem KRS 0000019384. Kapitał zakładowy (kapitał wpłacony) 18.460.400 złotych. NIP 526-17-88-449. PKO TFI S.A. działa na podstawie zezwolenia Komisji Nadzoru Finansowego. Wszelkie dodatkowe informacje są przekazywane na indywidualne żądanie.